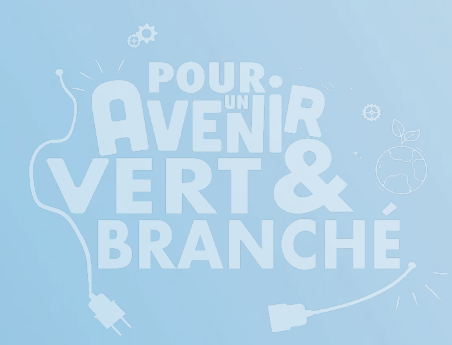

Guide de démarrage de votre ordinateur Getting Started Guide for Your Computer CLIC, OBNL et école

**OPEQ-ORDINATEURS POUR LES ÉCOLES DU QUÉBEC EST UN OBNL CRÉÉ EN 1998, ET PRÉSENT À TRAVERS LE QUÉBEC, DANS LE BUT DE GÉRER LE PROGRAMME ORDINATEURS POUR LES ÉCOLES+ (OPE+) DANS LA PROVINCE DE QUÉBEC.**

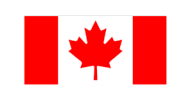

Gouvernement du Canada

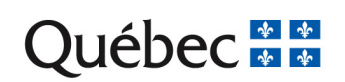

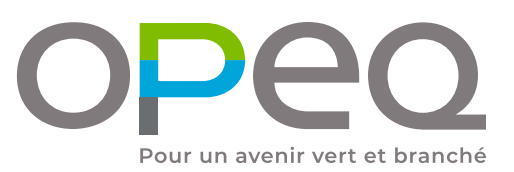

# **Sommaire Sommaire**

-

-

-

**ETAPE PRÉLIMINAIRE | PRELIMINARY STEP 1.**

### **2. BRANCHEMENT | CONNECTION**

**3. CRÉATION DE VOTRE COMPTE (Français)**

**4. CRÉATION DE VOTRE COMPTE (English)** -

**5.** ENREGISTREMENT MICROSOFT OFFICE 2019 **(Français)**

**6.** MICROSOFT OFFICE 2019 REGISTRATION **PROCEDURES (English)**

the company's company's company's

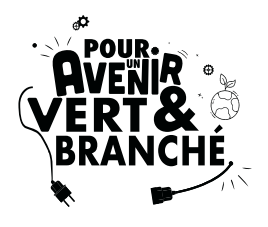

FRANÇAIS

En choisissant un ordinateur remis à neuf par OPEQ, vous participez activement à notre mission de contribuer à un avenir vert et branché. Nous contribuons à cet objectif en réemployant des équipements informatiques, promouvant l'inclusion numérique et renforçant l'employabilité au Québec.

Au cours des 25 dernières années, OPEQ a offert une seconde vie à plus de 250 000 ordinateurs et a fourni plus de 70 000 heures de stages rémunérés chaque année à des jeunes de toutes les régions du Québec.

Nous avons pris plaisir à préparer cet ordinateur spécialement pour vous, et nous vous remercions de soutenir notre engagement en faveur d'une informatique durable et socialement responsable.

L'équipe d'OPEQ

**ENGLISH** 

By choosing an OPEQ refurbished computer, you actively contribute to our mission of creating a green and connected future. We achieve this goal by reusing computer equipment, promoting digital inclusion, and strengthening employability in Quebec.

Over the past 25 years, OPEQ has given a second life to over 250,000 computers and provided more than 70,000 hours of paid internships annually to youth from all regions of Quebec.

We take pleasure in preparing this computer especially for you, and we thank you for supporting our commitment to sustainable and socially responsible computing.

The OPEQ Team

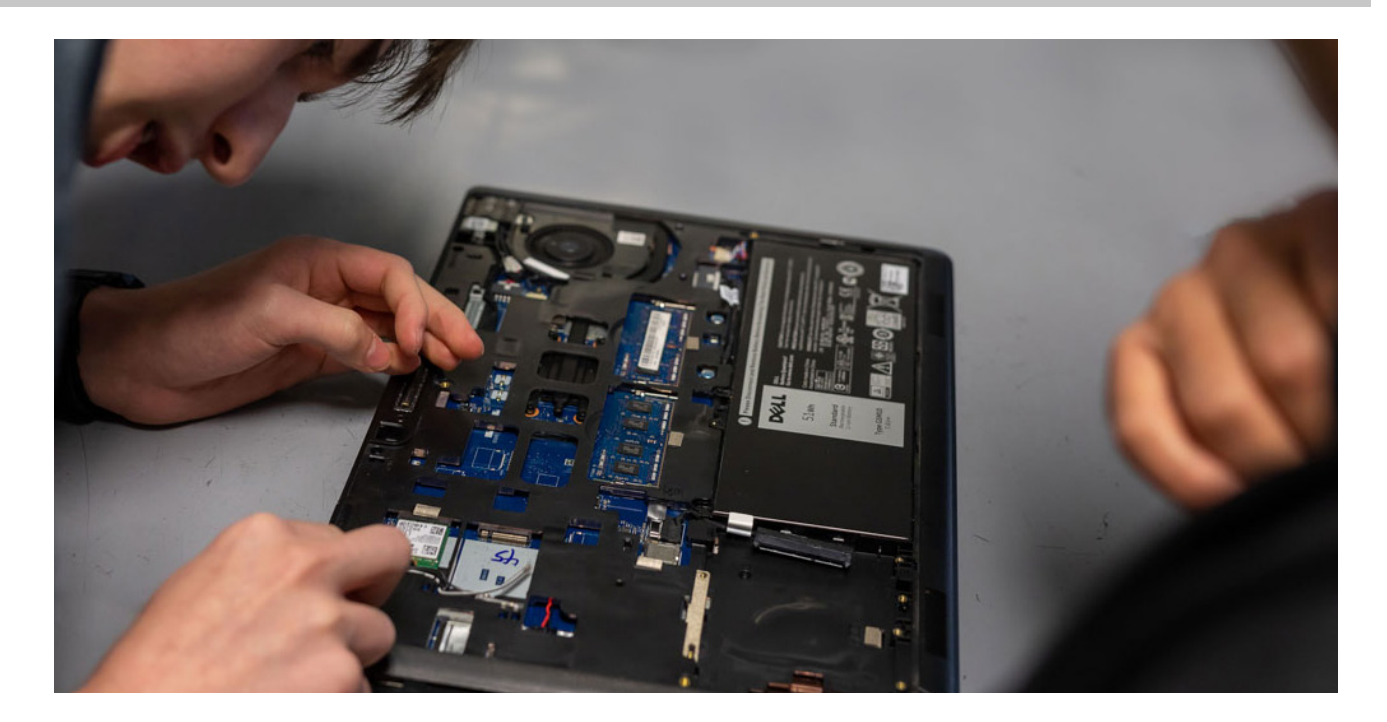

### **ETAPE PRÉLIMINAIRE | PRELIMINARY STEP 1.**

AVANT de mettre en marche votre ordinateur pour la première fois, veuillez-vous assurer que :

- Aucun dommage n'est visible sur l'appareil,
- Tous les fils sont bien branchés aux emplacements indiqués (consultez le Guide de branchement à la page suivante),
- Aucun haut-parleur, microphone ou casque n'est connecté.

### Vous pouvez désormais démarrer votre ordinateur !

BEFORE starting your computer for the first time, please ensure that:

- There is no visible damage to the device;
- All cables are properly connected to the designated ports (refer to the Connection Guide on the next page);
- No speakers, microphone, or headphones are plugged in.

### You can now start your computer!

**2. BRANCHEMENT** | CONNECTION<br>
Voici une représentation du panneau arrière d'un ordinateur pour faire les branchements. Veuillez noter que la position des prises sur votre panneau peut être différente. Le câble audio et le câble réseau ne sont pas inclus.

> Here is an illustration of a computer back panel to make the connections. Please note that the position of the connections on your panel may be different. The audio cable and the network cable are not included.

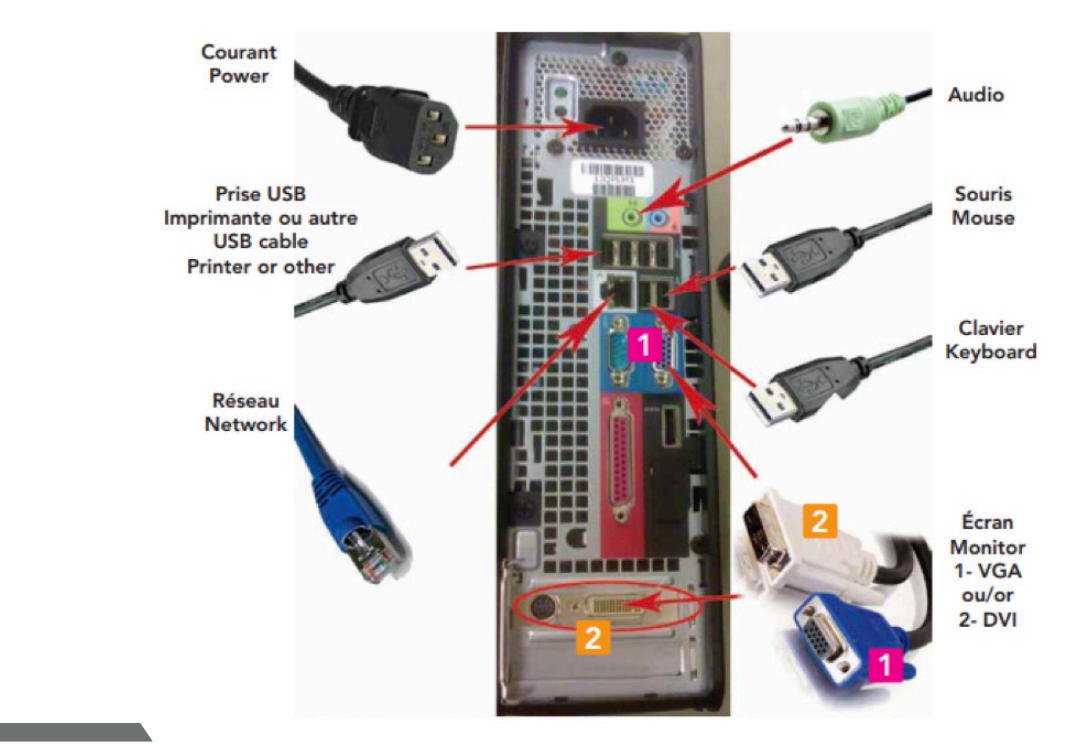

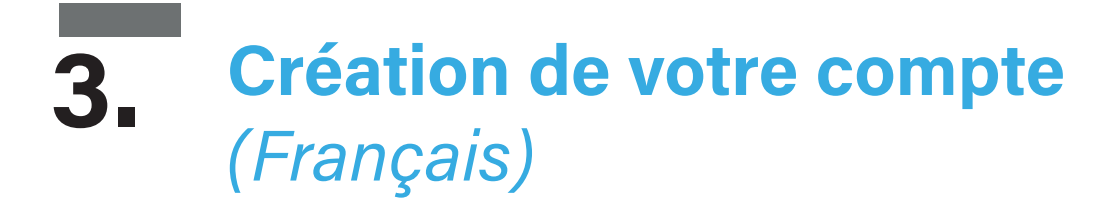

1. Choisissez la région « Canada ». Cliquez sur « Oui ».

2. Choisissez la disposition du clavier « Français (Canada) ». Cliquez sur « Oui ».

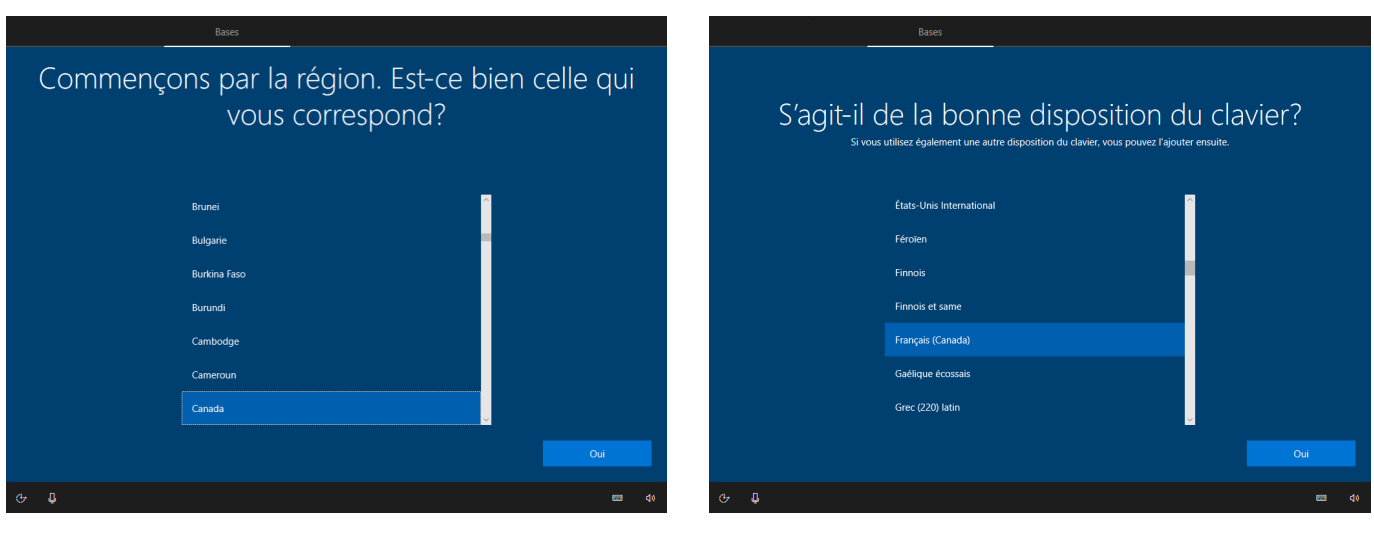

À cette étape, cliquez sur « Ignorer ». 3. L'ordinateur cherche automatiquement des mises à jour. Attendez qu'elles soient complétées. Cela peut prendre plusieurs minutes.

IMPORTANT : Ne pas interrompre la recherche.

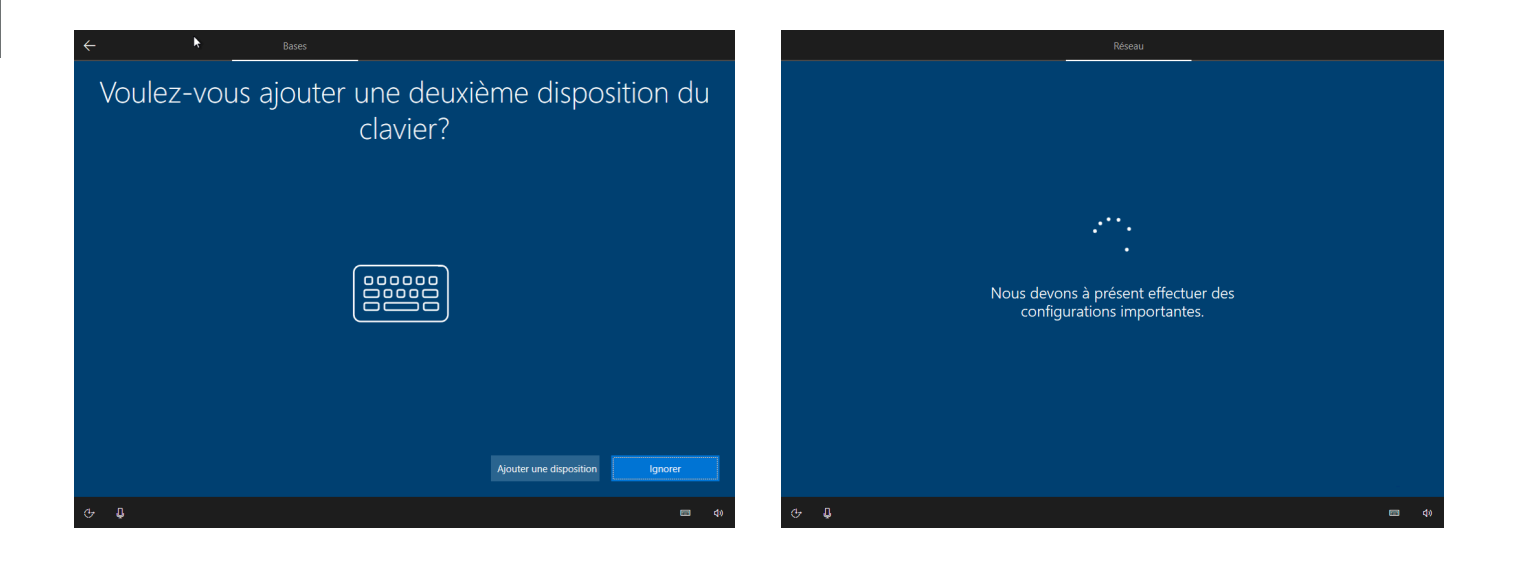

4. Lisez le contrat de licence Microsoft. Appuyez sur « Accepter » pour continuer. 5. Sélectionnez « Configuration pour une utilisation personnelle ». Appuyez sur « Suivant ».

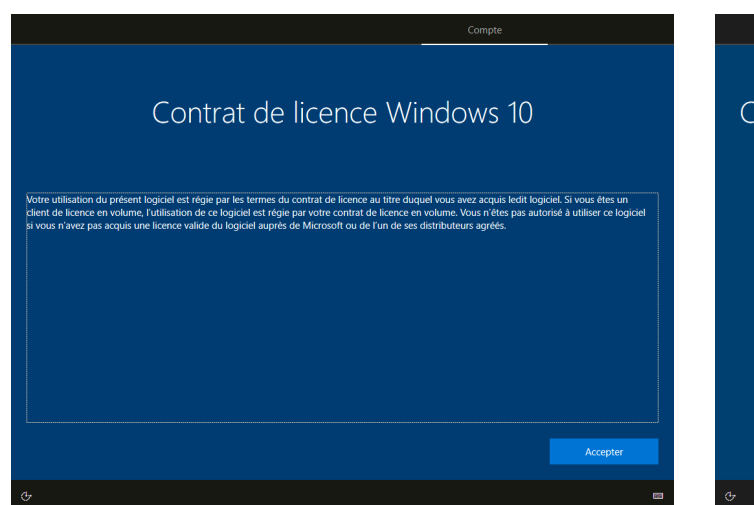

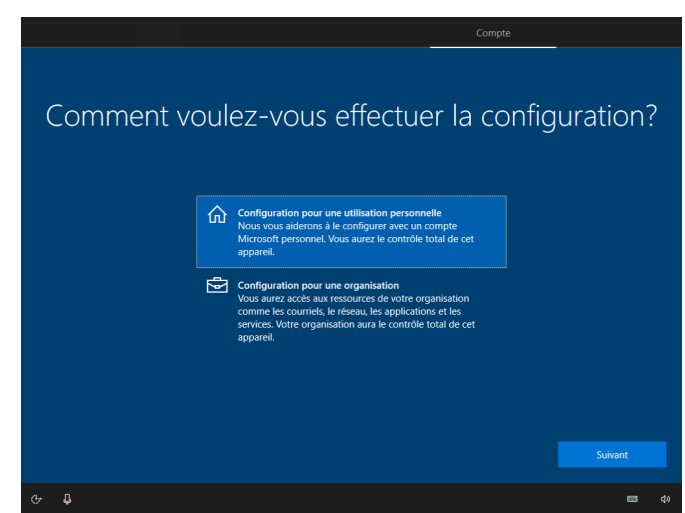

6. Appuyez sur « Compte hors connexion ». À cette étape, nous vous suggérons fortement de créer un compte local. Vous pouvez toujours configurer votre ordinateur par la suite, aucun choix n'est permanent.

7. À cette étape, cliquez sur « Expérience limitée ».

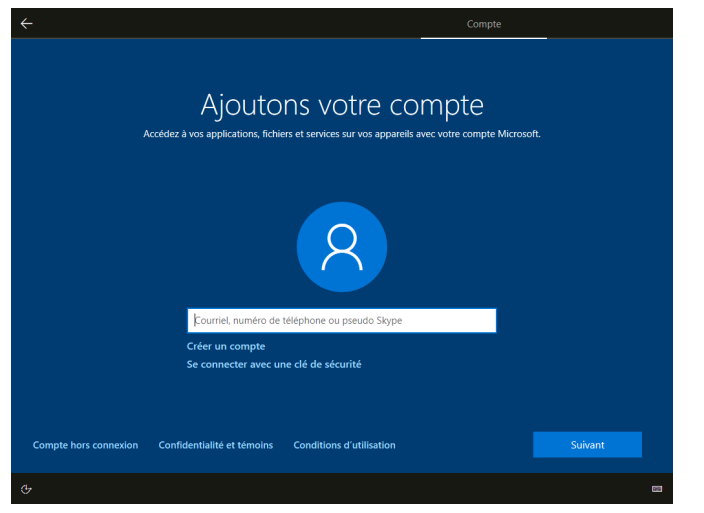

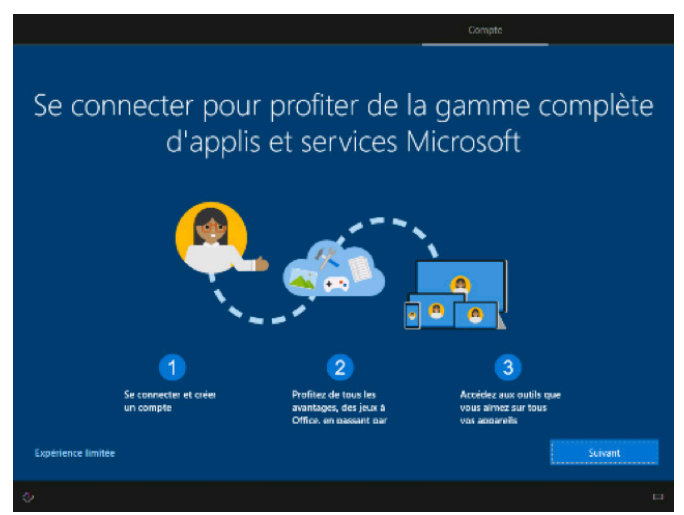

### 8. Entrer votre nom dans le champ de texte.

Appuyez sur « Suivant ».

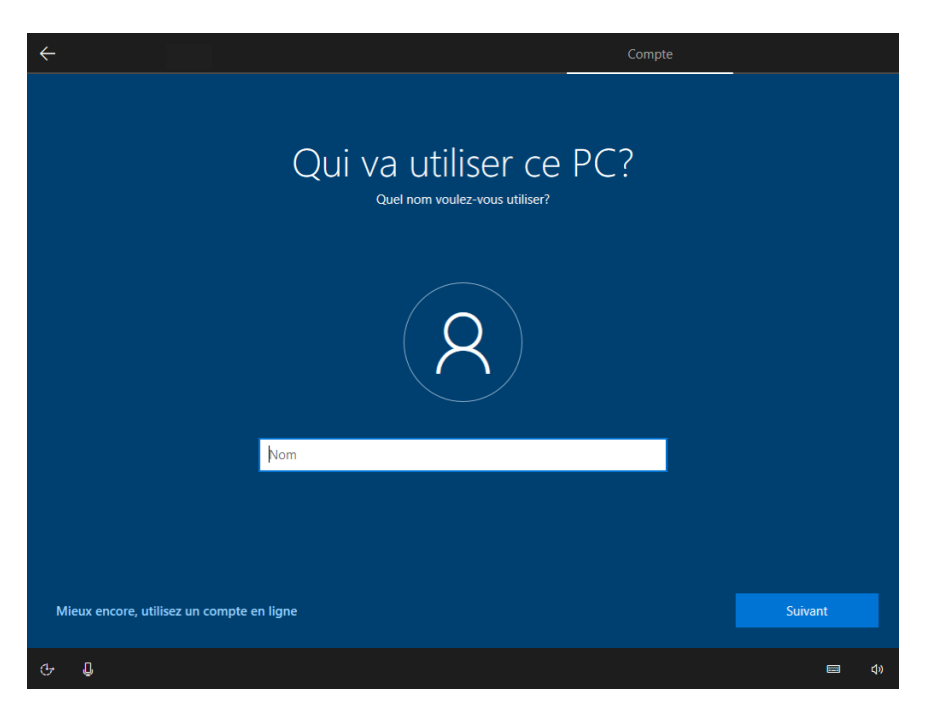

### 9. Si vous désirez protéger votre compte utilisateur avec un mot de passe, entrez-le dans le champ de texte. Sinon, laissez le champ vide et appuyez sur « Suivant ».

Il est important de retenir votre mot de passe, car si vous l'oubliez, vous ne pourrez plus utiliser votre ordinateur sans l'aide d'un technicien.

Vous pouvez appuyer sur l'œil à droite du champ de texte pour afficher votre mot de passe.

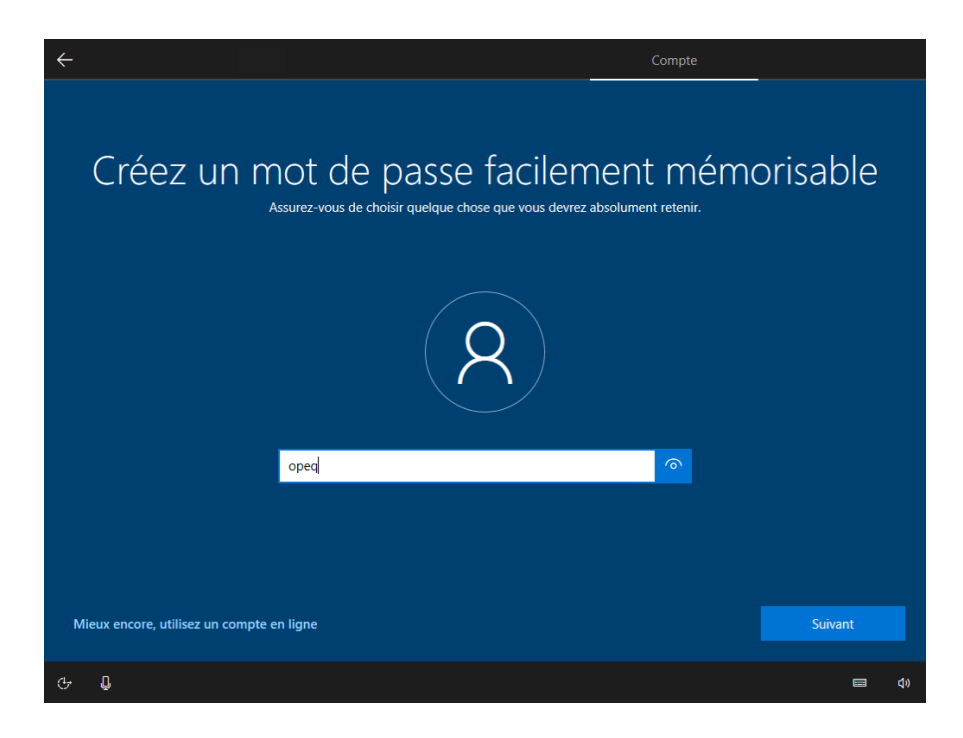

10. Si vous avez décidé d'utiliser un mot de passe, vous devez l'entrer à nouveau dans le champ de texte.

11. Si vous avez entré un mot de passe, sélectionnez une première question de sécurité.

Appuyez sur « Suivant ».

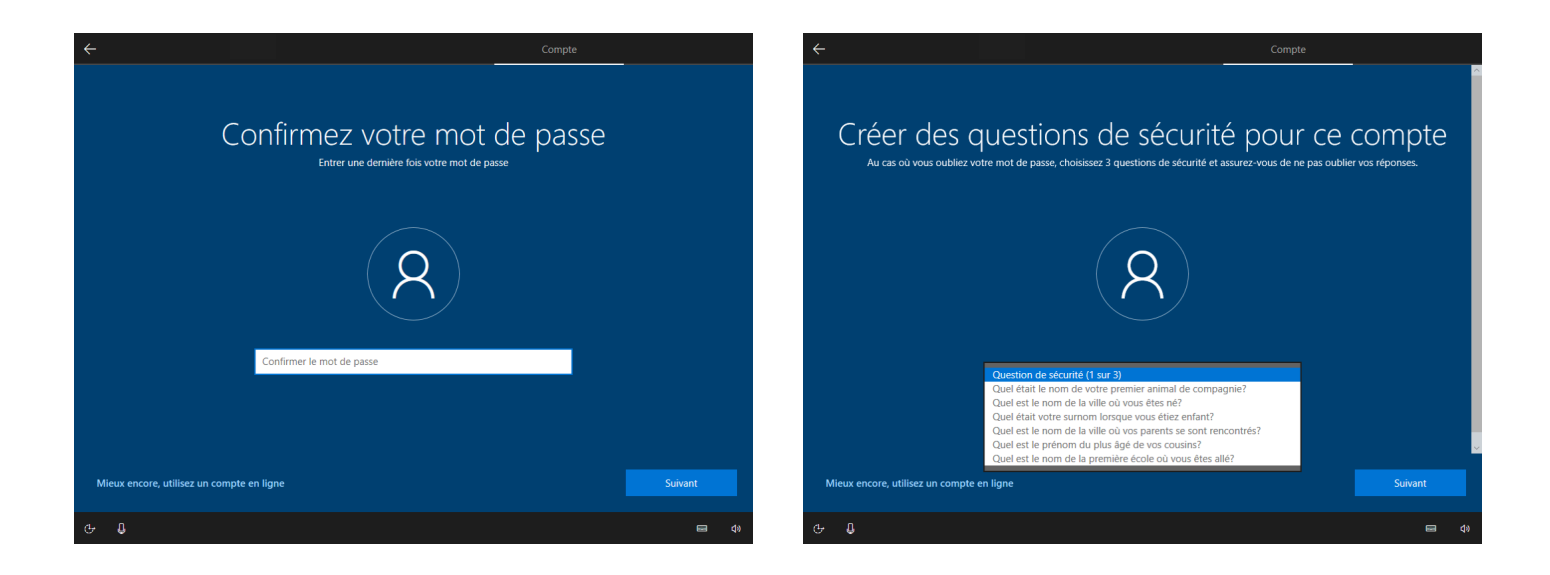

12. Sélectionnez une deuxième question de sécurité. Entrez la réponse à la deuxième question de sécurité. Appuyez sur « Suivant ».

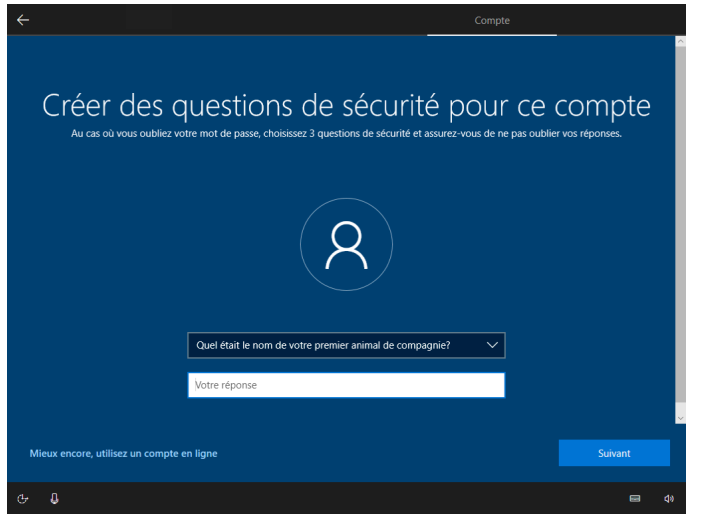

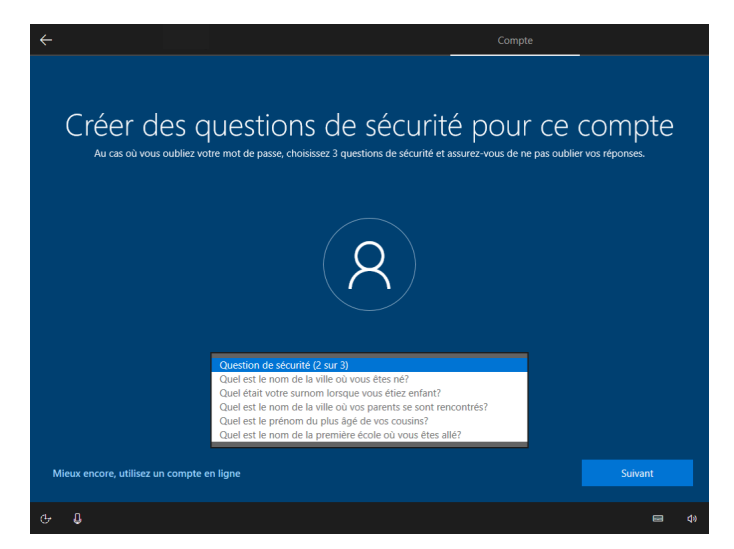

13. Sélectionnez la troisième question de sécurité. Entrez la réponse à la troisième question de sécurité. Appuyez sur « Suivant ».

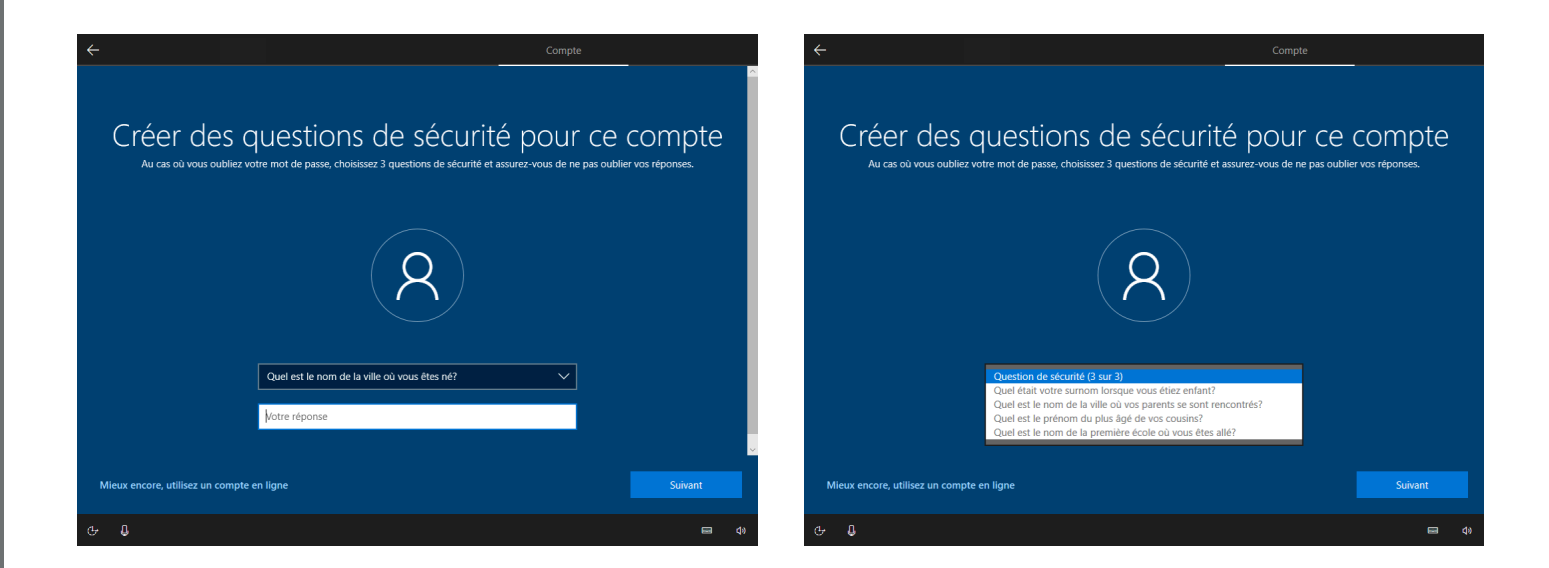

14. Cliquez sur l'option qui vous intéresse. Cliquez sur « Accepter ».

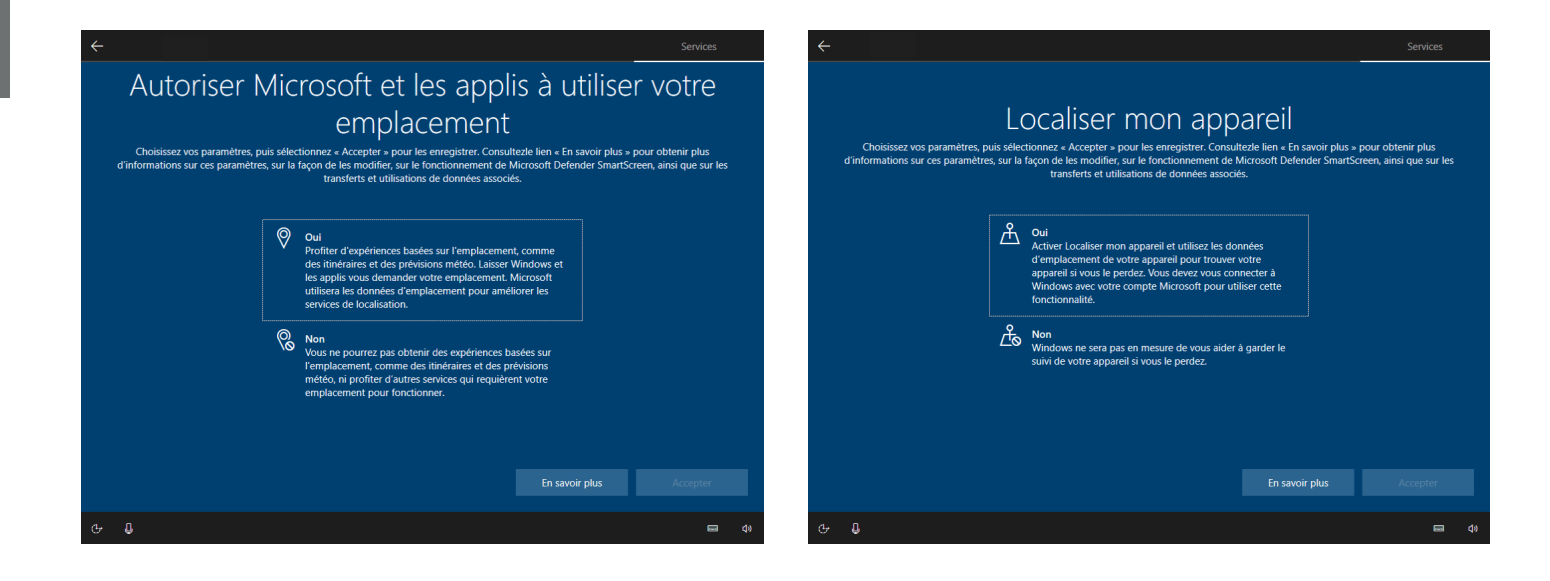

and the control of the control of

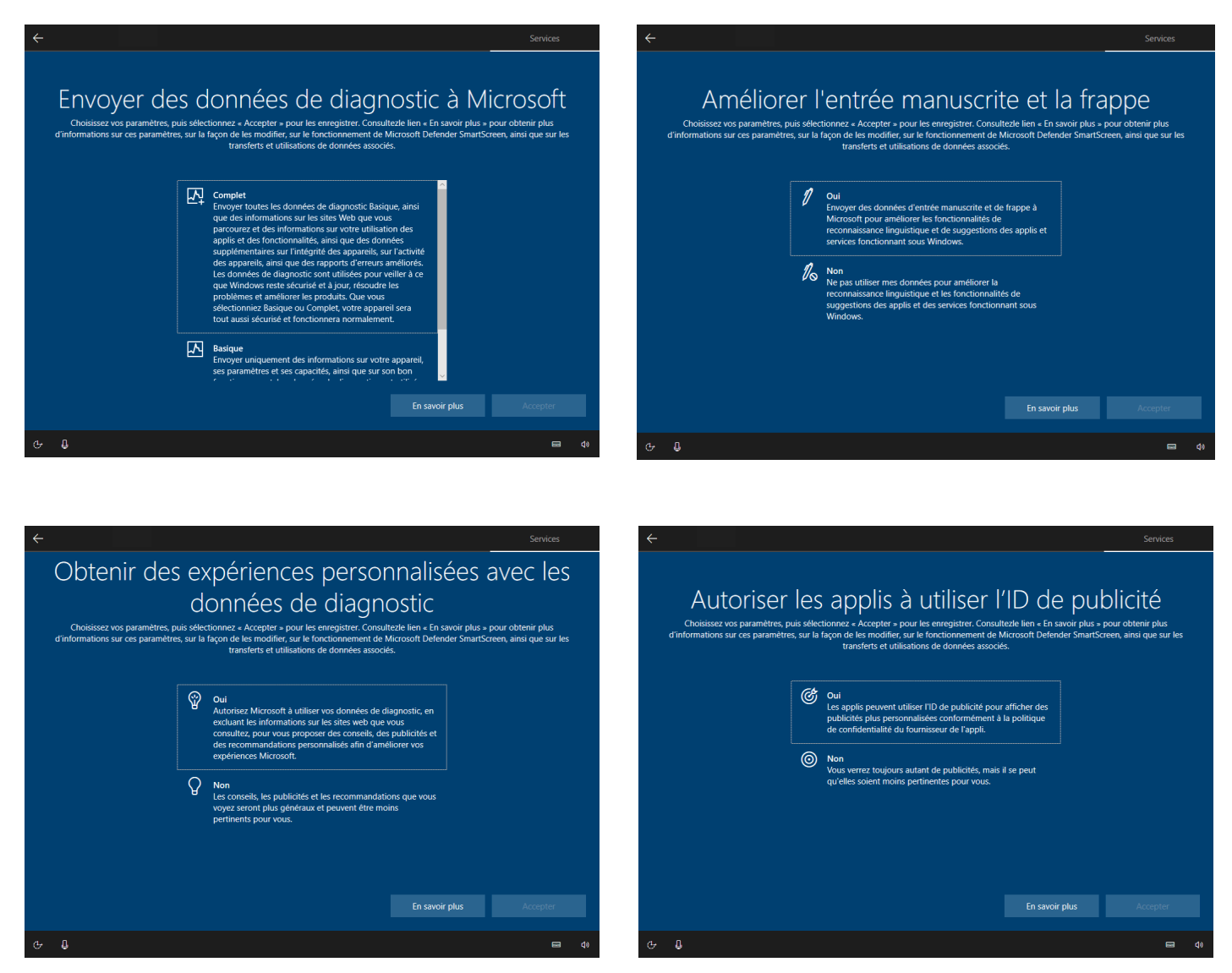

15. Sélectionnez les options désirées et cliquez ensuite sur « Accepter ». Vous avez aussi le choix de simplement cliquer sur « Ignorer » si vous désirez passer cette étape.

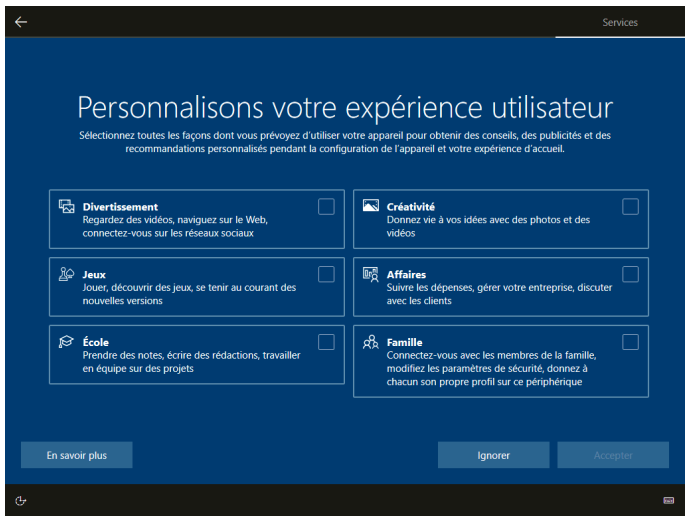

16. Si vous souhaitez utiliser Cortana, l'assistant personnel de Microsoft, cliquez sur « Accepter », sinon cliquez sur « Pas maintenant ».

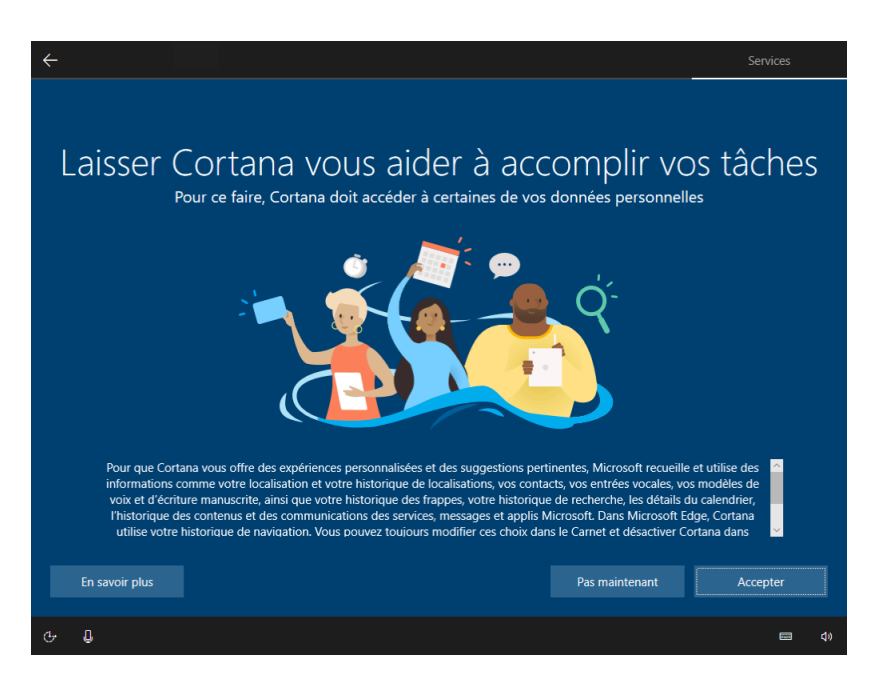

17. Patientez un moment afin que Windows puisse créer votre compte selon les options que vous avez précédemment choisies.

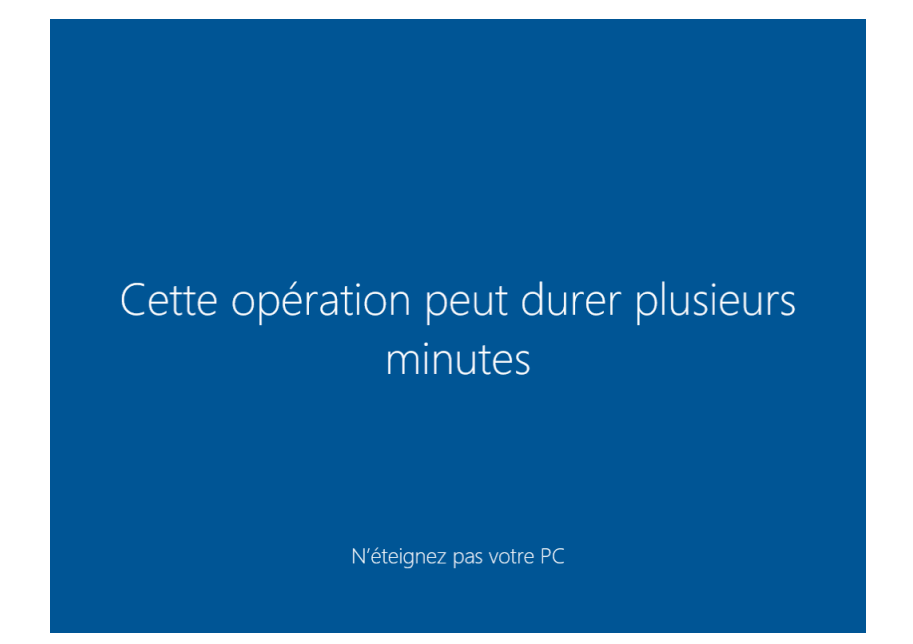

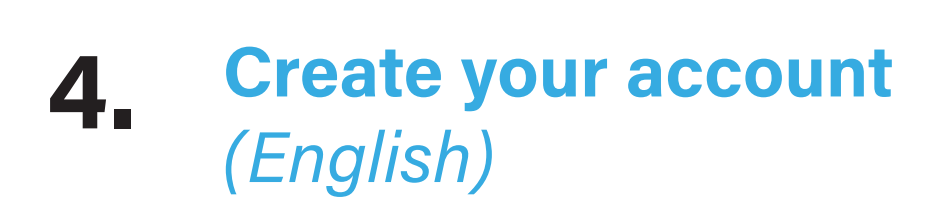

- 1. Select "Canada" region.
- 2. Click on "Yes".

3. Choose the keyboard layout "Canadian Multilanguage Standard".

and the state of the state of the state of

4. Click on "Yes".

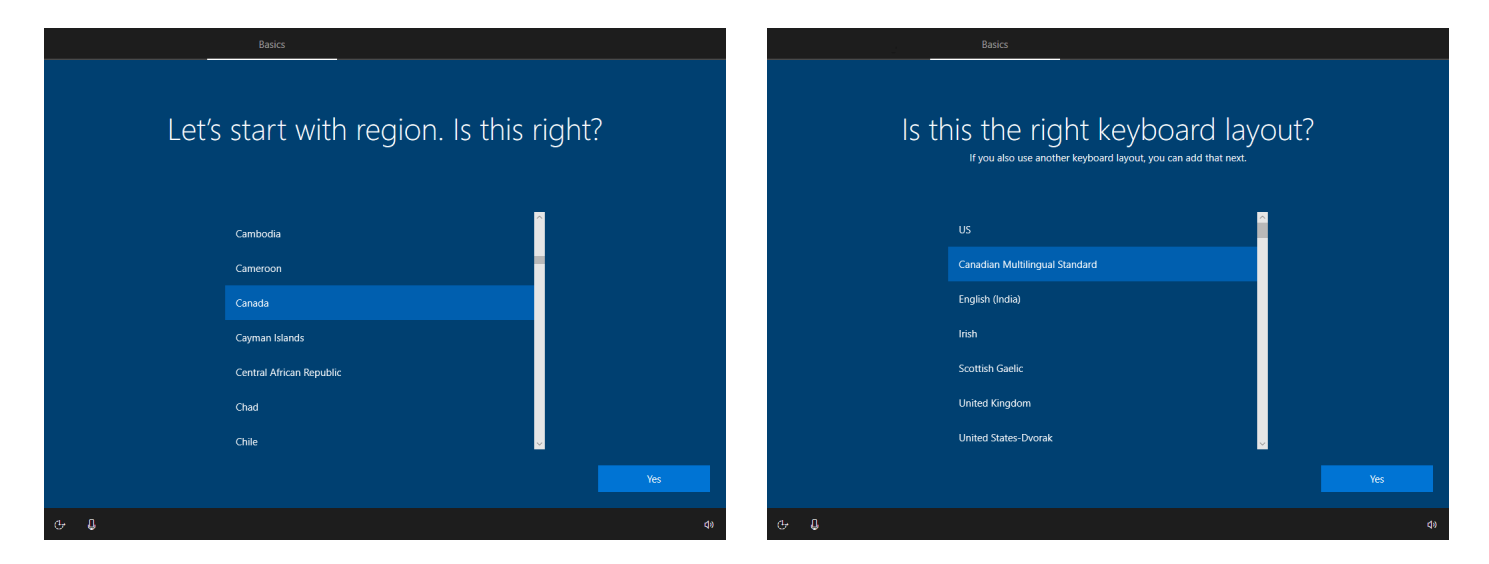

5. Click on "Skip ».

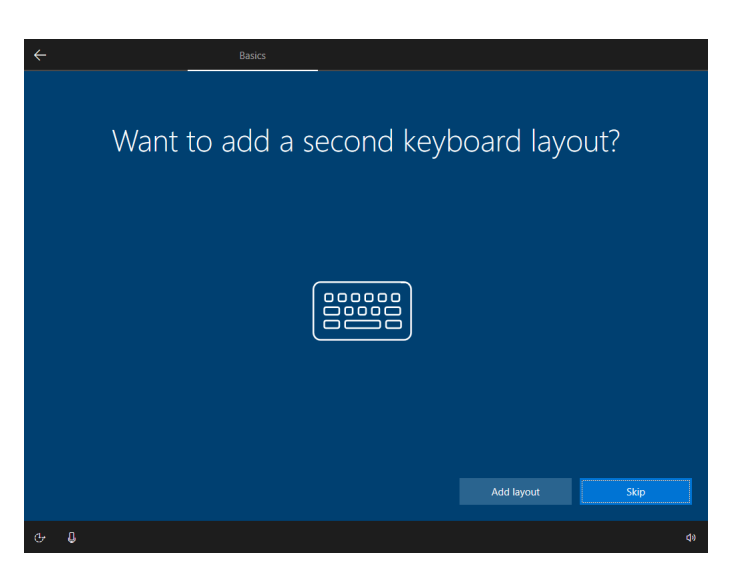

6. The computer automatically checks for updates. Wait for them to be completed. This may take several minutes.

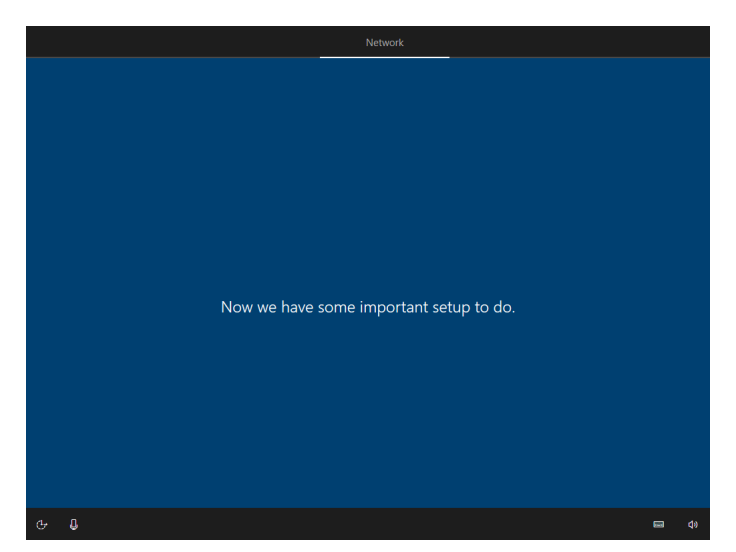

IMPORTANT: Do not interrupt the search.

7. Read the Microsoft license agreement. Click on "Accept" to continue.

<u> The Community of the Community of the Community of the Community of the Community of the Community of the Community of the Community of the Community of the Community of the Community of the Community of the Community of</u>

8. Click on "Accept" to continue.

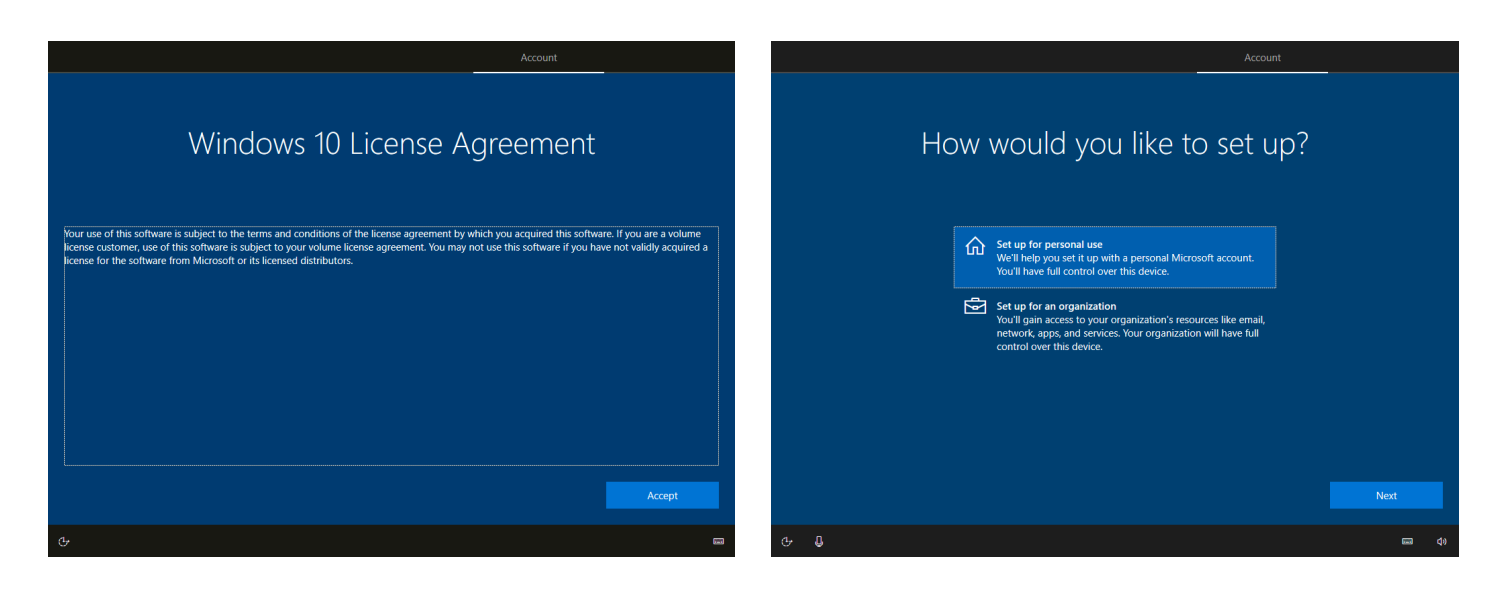

- 9. Select "Set up for personal use".
- 10. Click on "Next".
- 11. Click on "Offline Account".

We strongly suggest that you create a local account. You can always reconfigure your computer later, no choice is permanent.

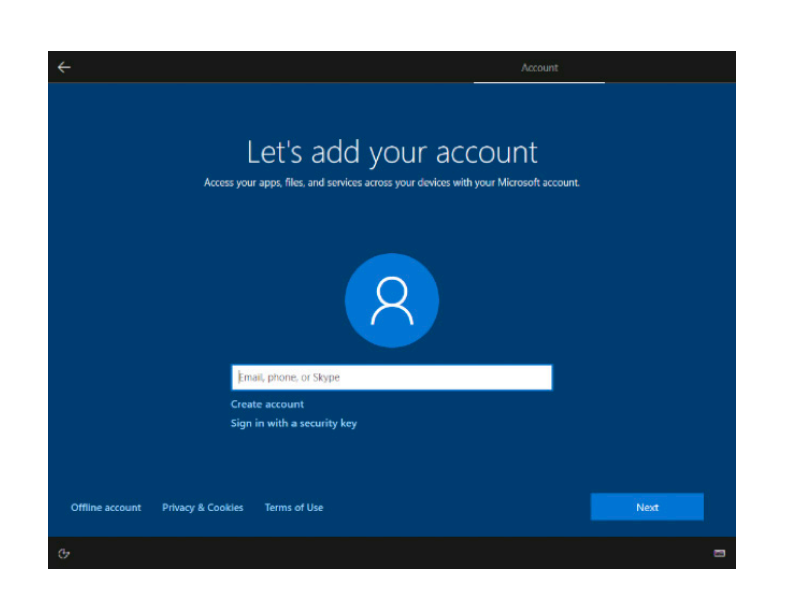

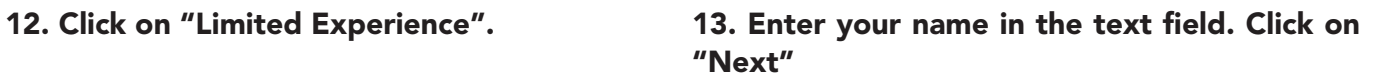

and the control of the control of

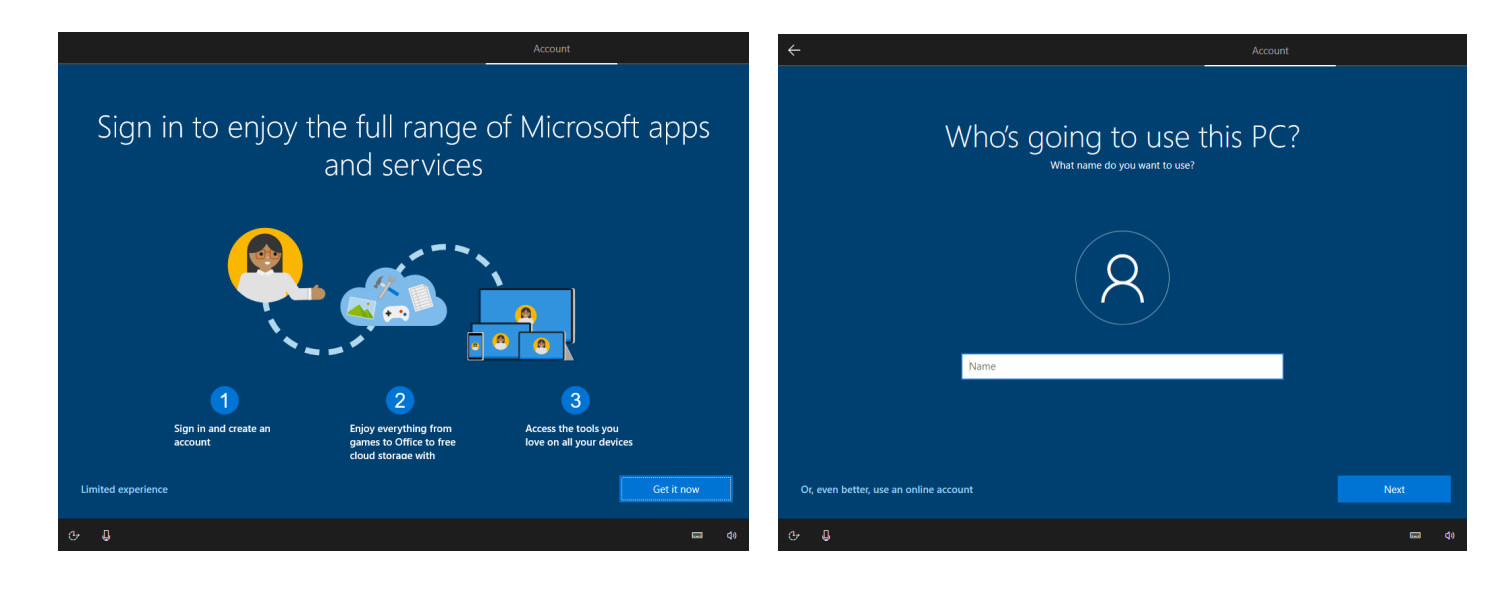

If you want to protect your user account with a password, enter it in the text field. Otherwise, leave the field blank and press "Next".

It's important to remember your password, because if you forget it, you will no longer be able to use your computer without the help of a technician.

You can click on the eye to the right of the text field to see your password.

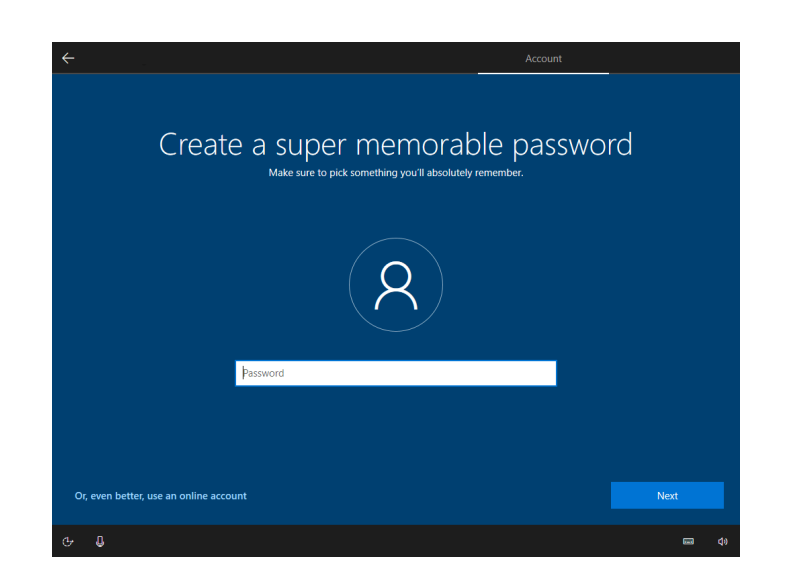

15. If you choose to use a password, you must 16. If you have entered a password, select a first enter it again in the text field. Click on "Next". security question.

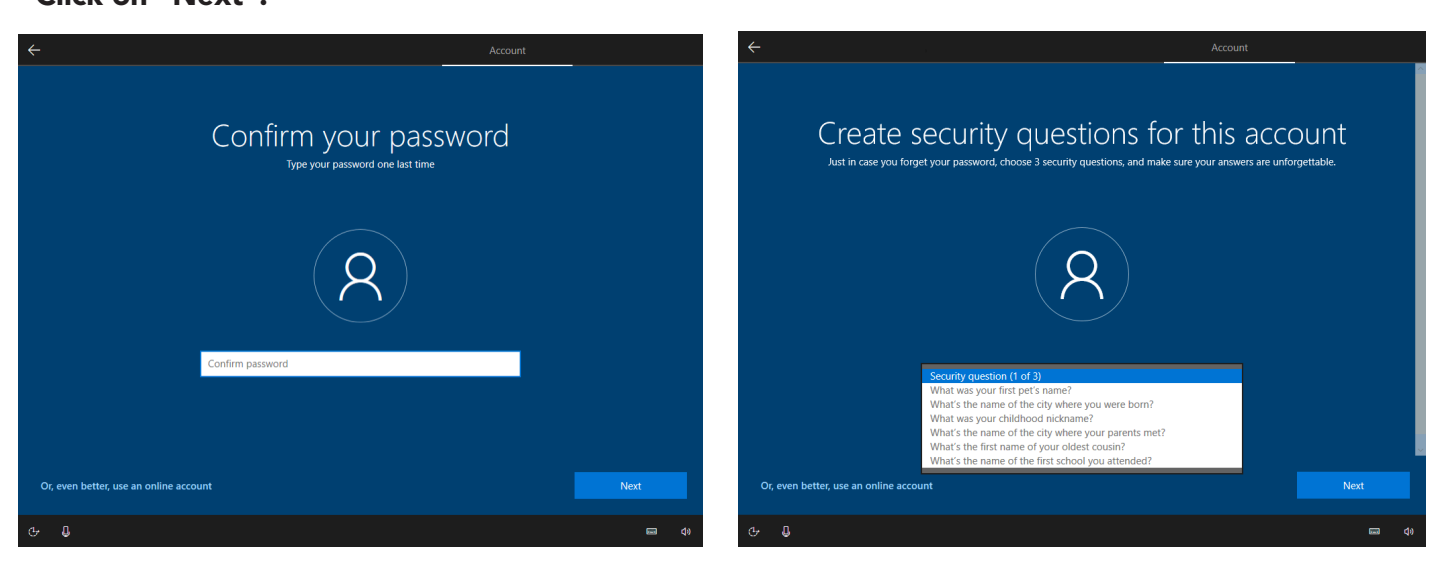

17. Enter the answer to the first security 18. Select a second security question. question.

Click on "Next".

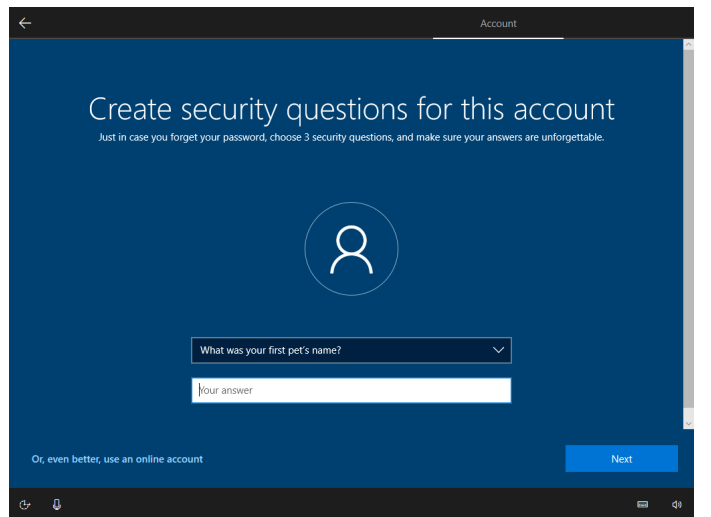

Create security questions for this account me of the city where your

19. Enter the answer to the second security question.

Click on "Next".

20. Enter the answer to the second security question. Click on "Next".

and the state of the state of the state of

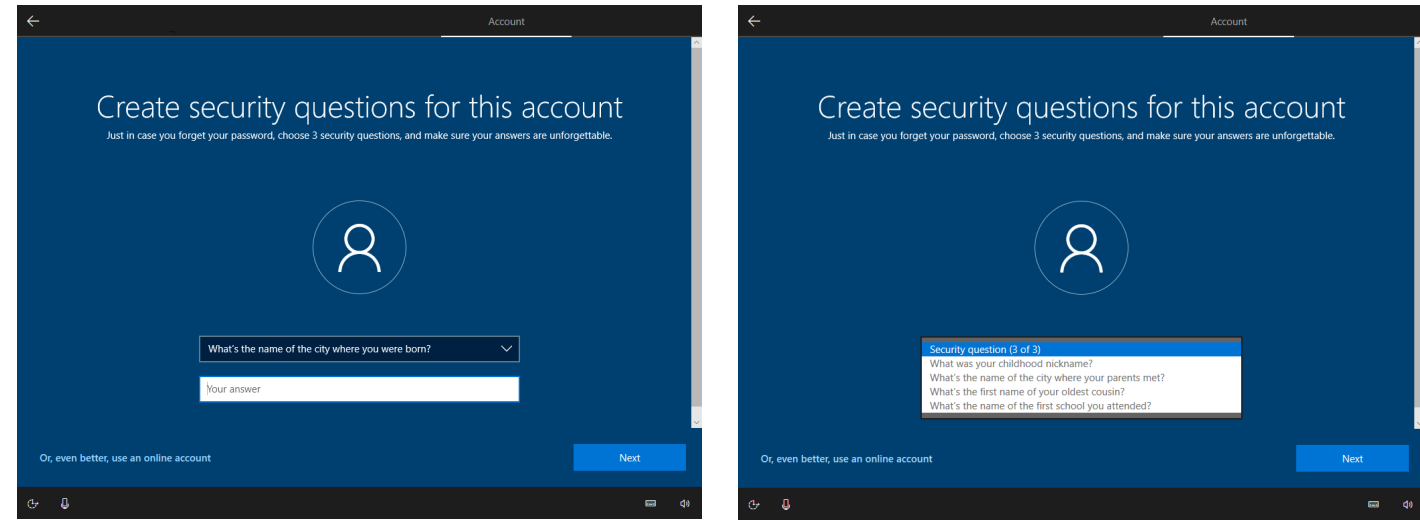

21. Enter the answer to the third security question.

Click on "Next".

23. Choose an option.

Click on "Next".

the control of the control of the

22. Select an option. Click on « Next ».

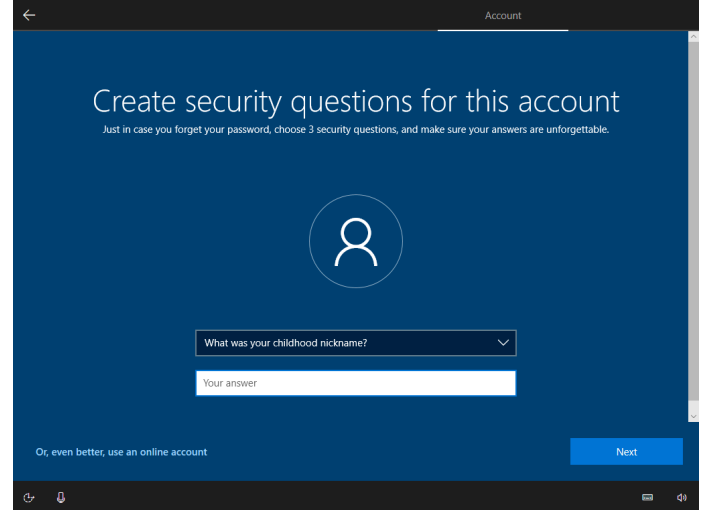

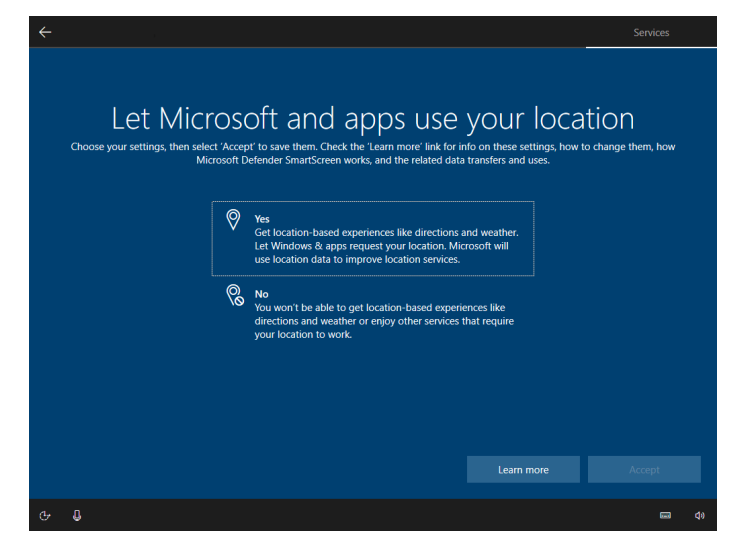

24. Choose an option. Click on "Next".

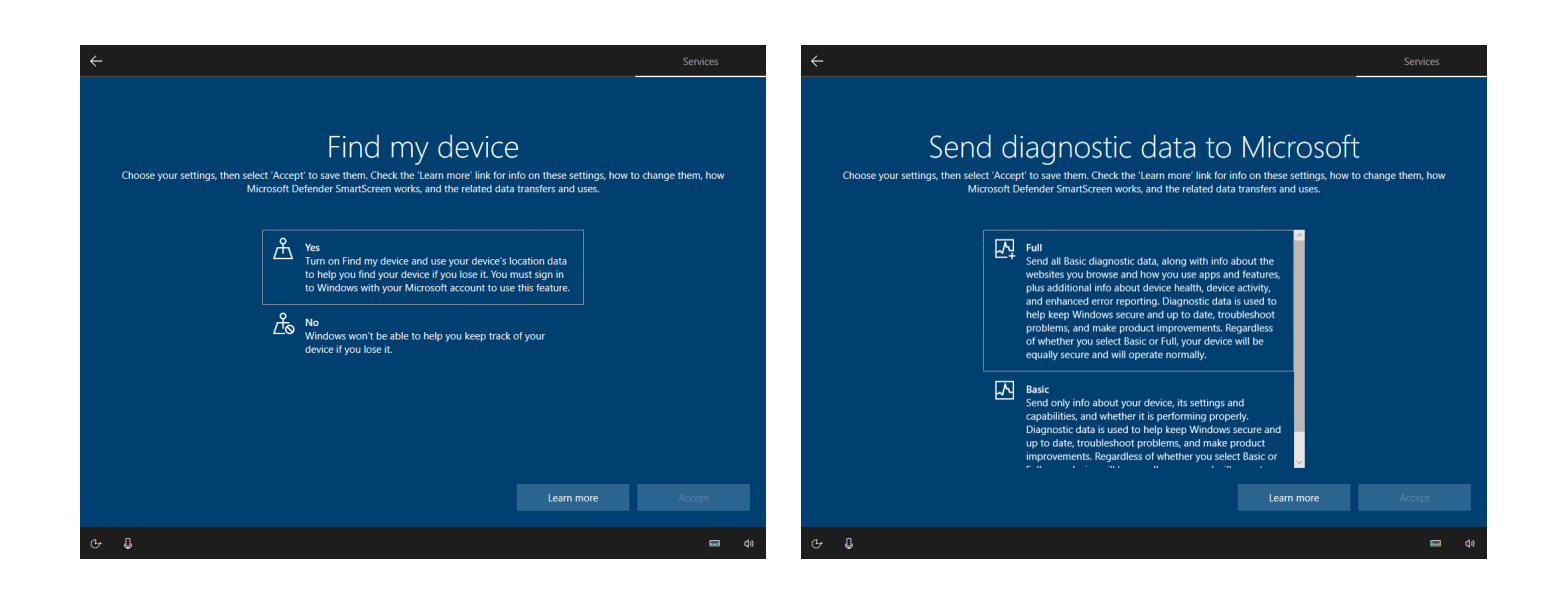

### 25. Choose an option. Click on "Next".

### 26. Choose an option. Click on "Next".

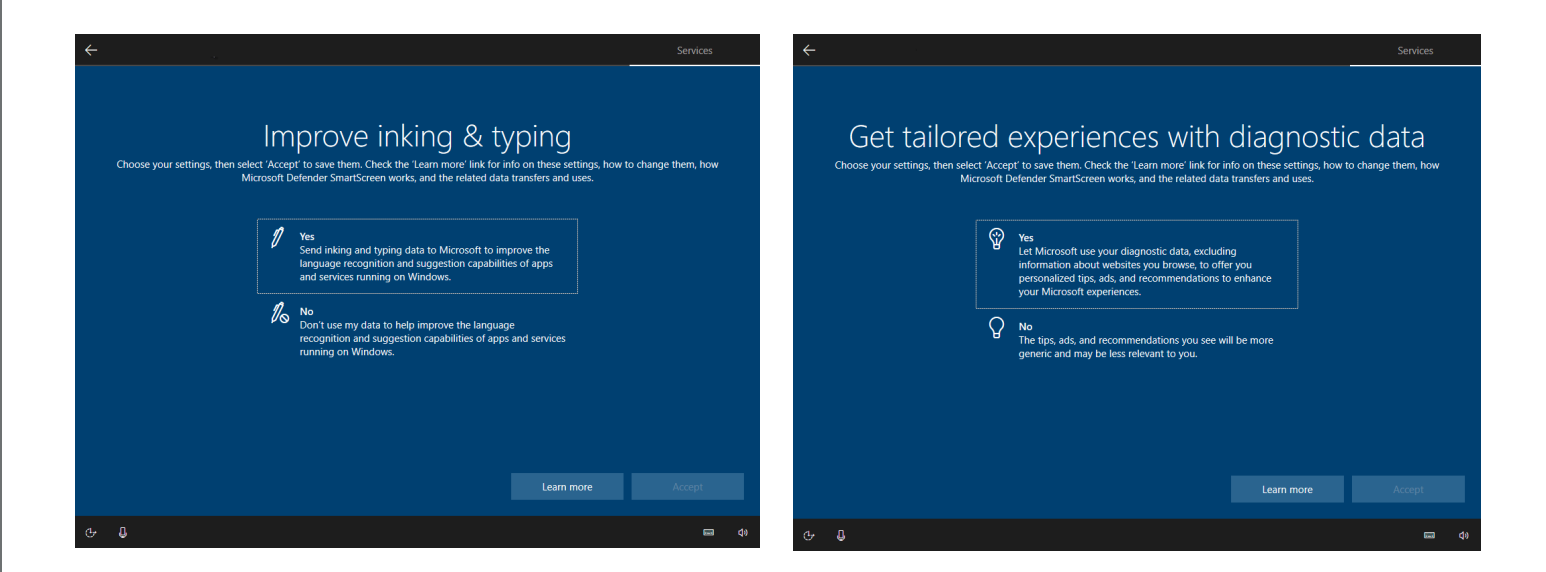

### 27. Choose an option. Click on "Next".

28. Select all options you want and click on "Accept". You can also click on "Skip", if you want skip this step.

and the state of the state of the state of

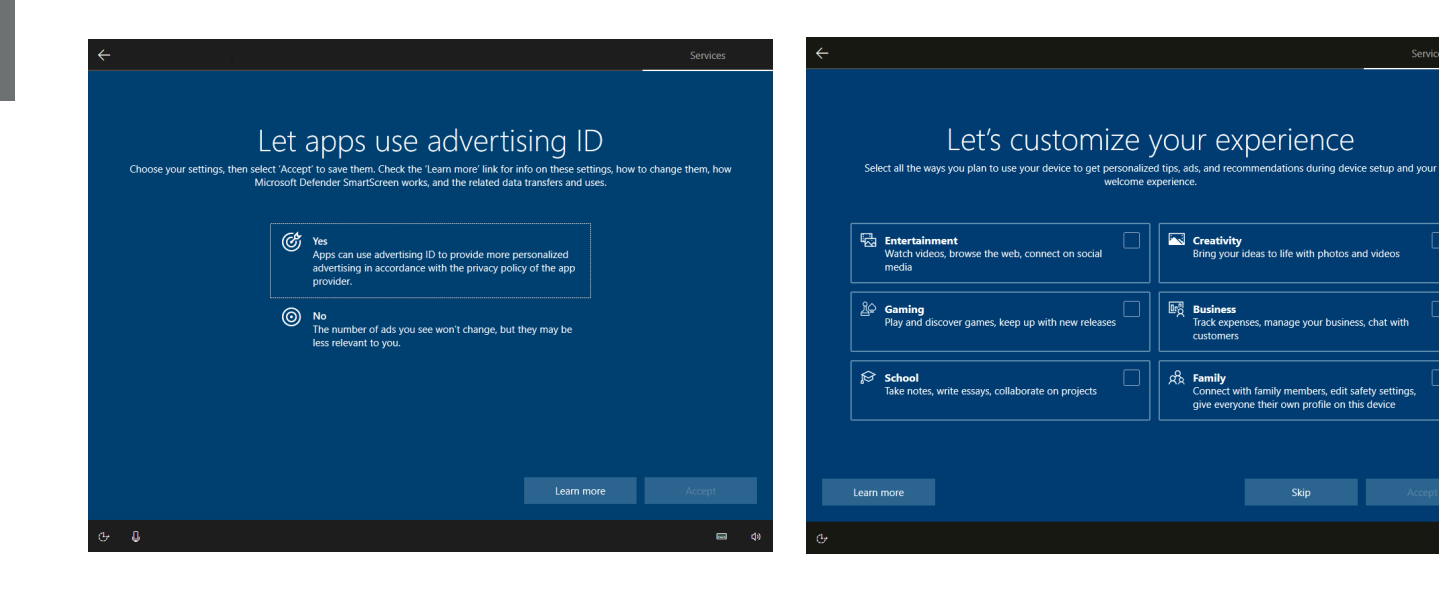

29. If you want to use Cortana, Microsoft's personal assistant, click on "Accept", otherwise click on "Not now".

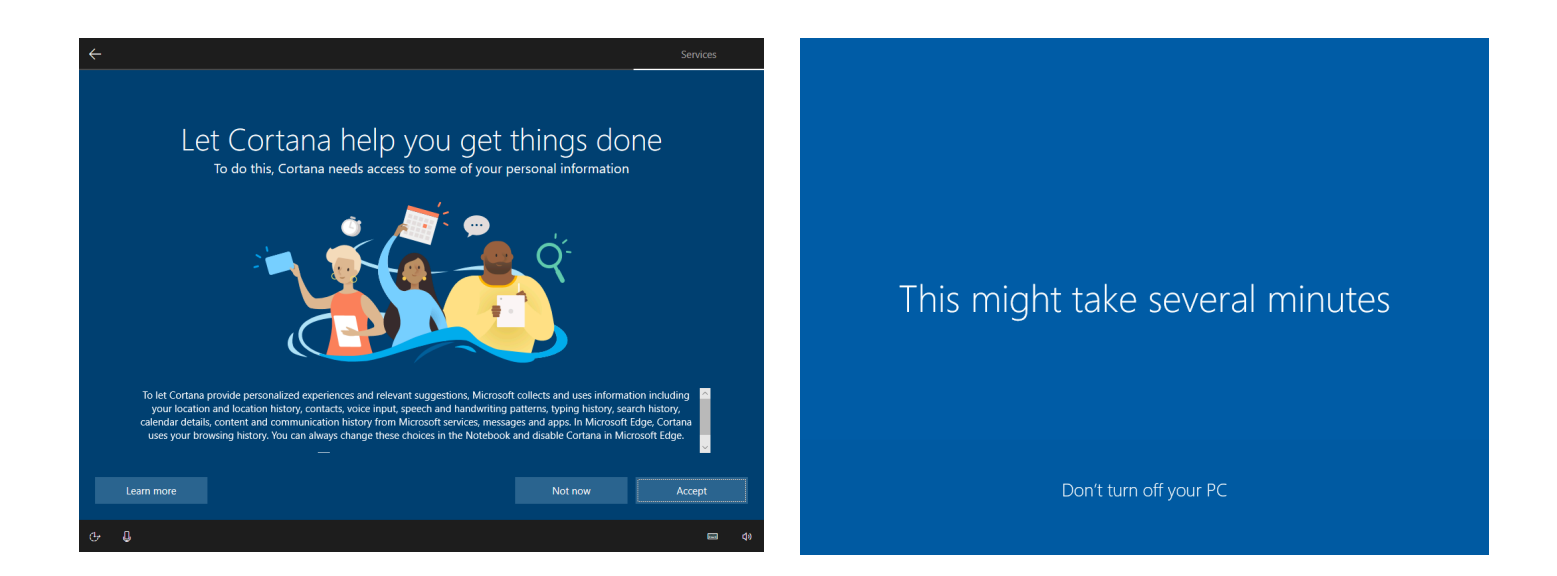

30. Wait a moment so that Windows can create your account according to the options you have previously chosen. first security question.

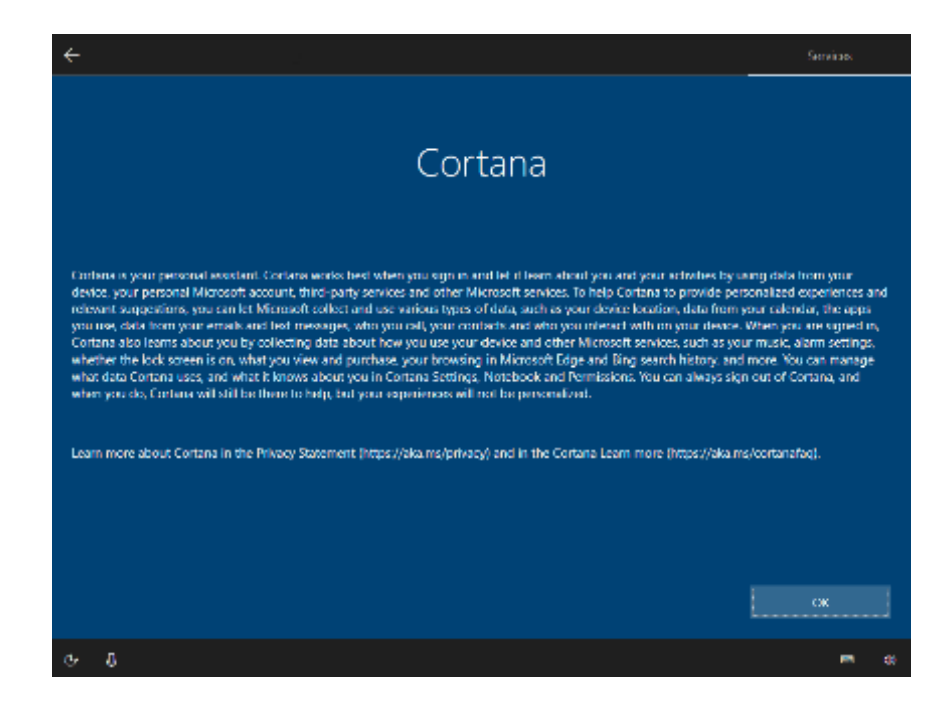

### **5. Guide de démarrage Windows 11 (Français)**

- 1. Choisissez la région « Canada ».
- 2. Appuyez sur « Oui ».

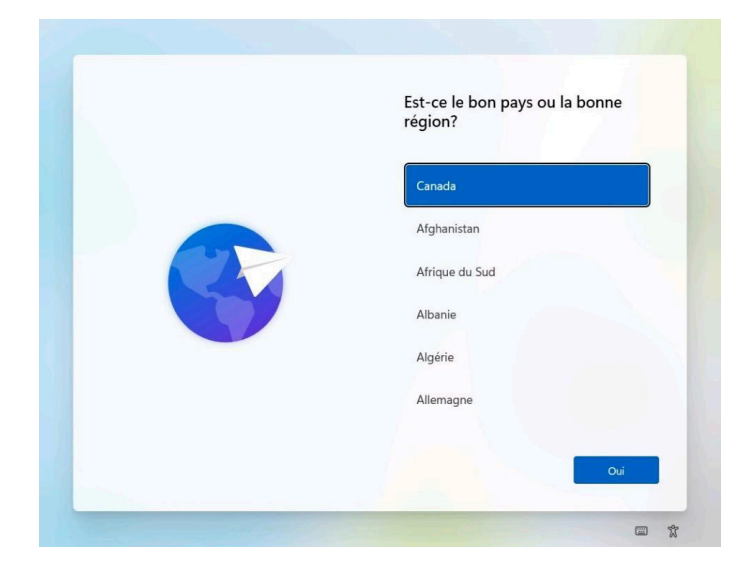

- 3. Choisissez la disposition du clavier « Français (Canada) ».
- 4. Appuyez sur « Oui ».

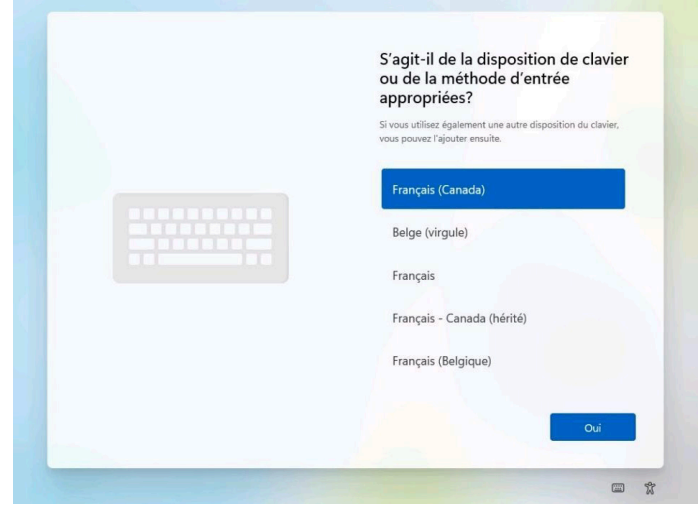

5. À cette étape, appuyez sur « Ignorer ». Si votre ordinateur comporte une carte sans fil, assurez-vous d'avoir vissé les antennes à l'endroit indiqué dans le Guide de branchement et suivez les étapes ci-dessous, sinon poursuivez à l'étape 10

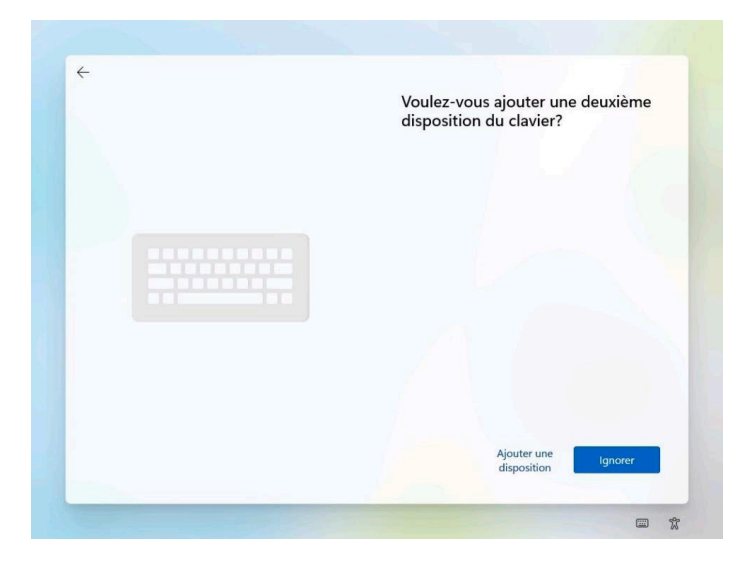

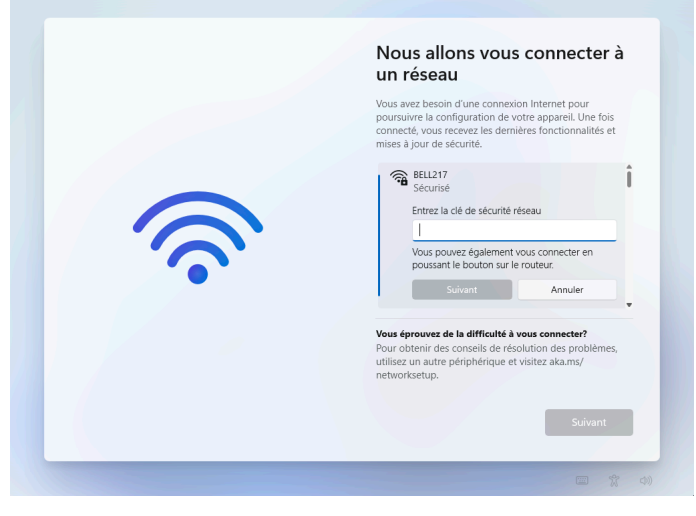

6. Vérifiez le nom de votre réseau avant de faire votre choix et ayez en main le mot de passe (souvent donné par votre fournisseur Internet ou écrit sur votre routeur).

7. Sélectionnez le nom de votre réseau.

8. Entrez votre mot de passe dans le champ de texte.

9. Appuyez sur « Suivant ».

10. L'ordinateur cherche automatiquement des mises à jour. Attendez qu'elles soient complétées. Ceci peut prendre plusieurs minutes.

IMPORTANT : Ne pas interrompre la recherche.

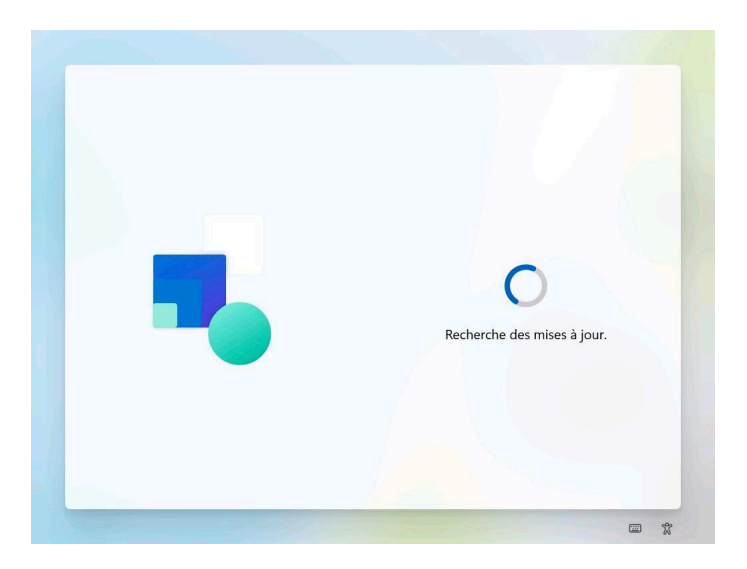

11. Lisez le contrat de licence Microsoft. 12. Appuyez sur « Accepter » pour continuer.

the control of the control of the

13. À cette étape, vous pouvez choisir d'entrer un nom pour votre ordinateur (Ex. « Ordinateur\_Bureau). Sinon, appuyez sur « Ignorer pour le moment » pour passer cette étape et allez à l'étape 15. 14. Appuyez sur « Suivant ».

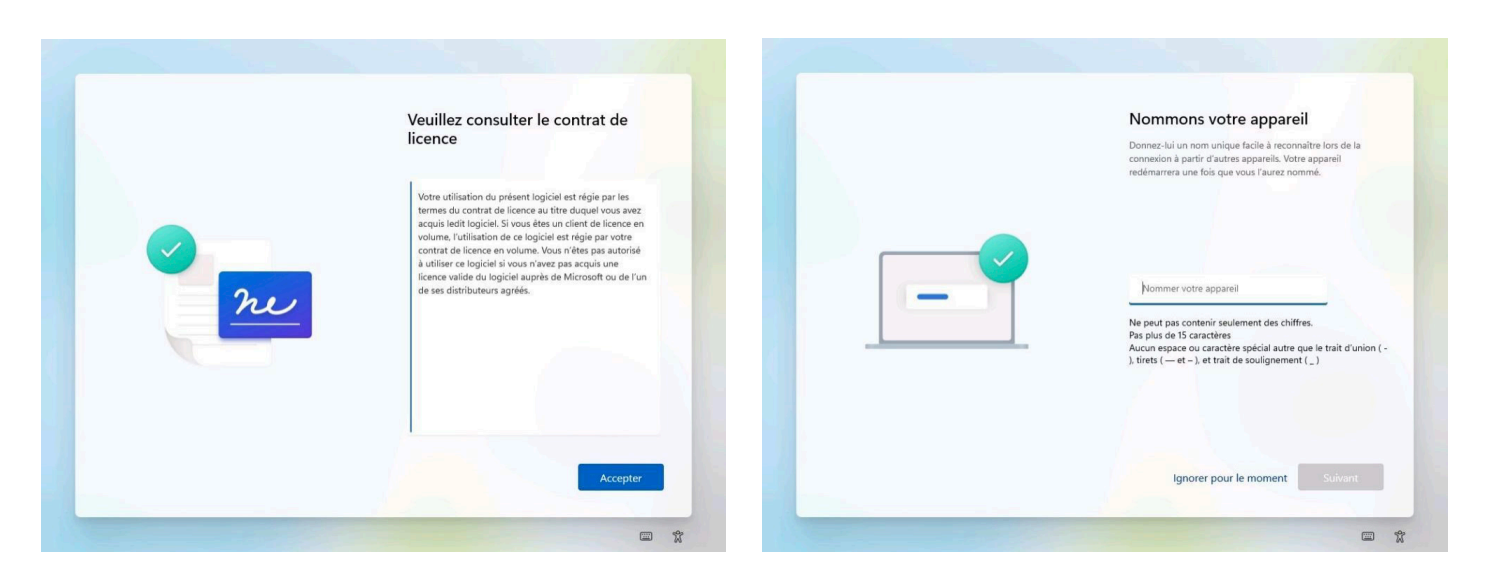

15. Afin de créer un compte pour votre ordinateur, choisissez « Configurer pour une utilisation personnelle ».

### 17. Appuyez sur « Se connecter ».

16. Appuyez sur « Suivant ».

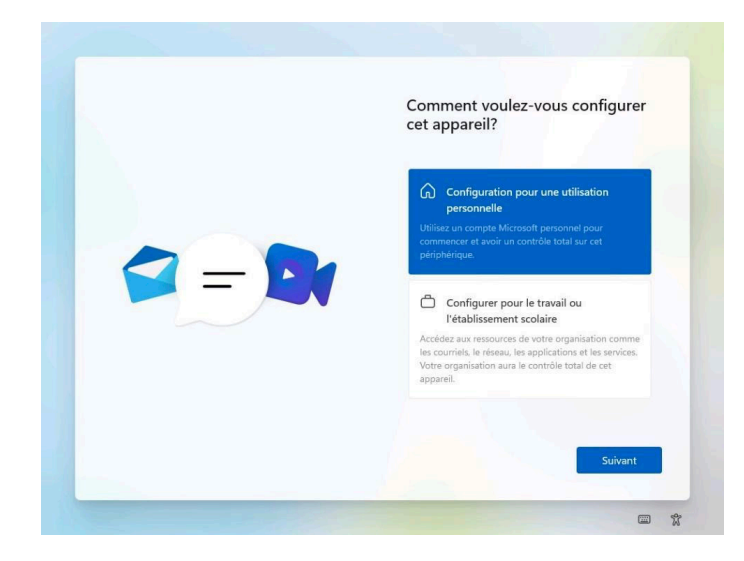

### 18. À cette étape, entrer votre adresse courriel Microsoft.

### 19. Appuyez ensuite sur « Suivant ».

Si vous n'avez pas d'adresse courriel Microsoft, vous pouvez en créer un facilement en cliquant simplement sur « Créez-en un! » et en suivant les étapes.

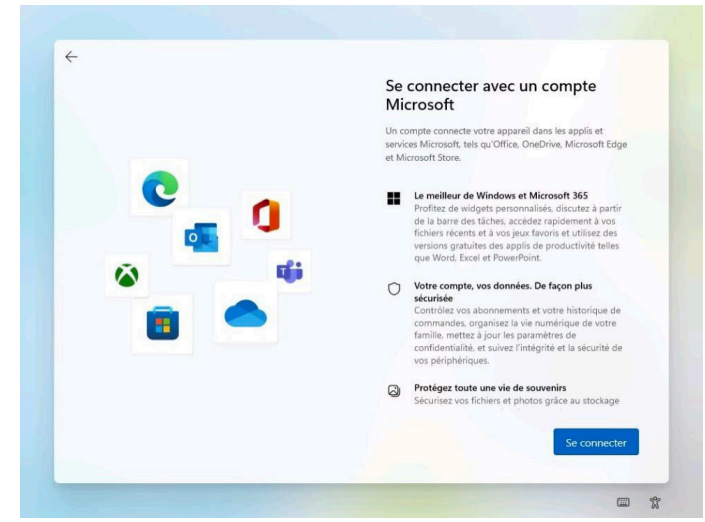

20. Veuillez entrer votre mot de passe qui est lié au compte Microsoft que vous avez entré précédemment.

and the control of the control of

21. Appuyez sur « Se connecter ».

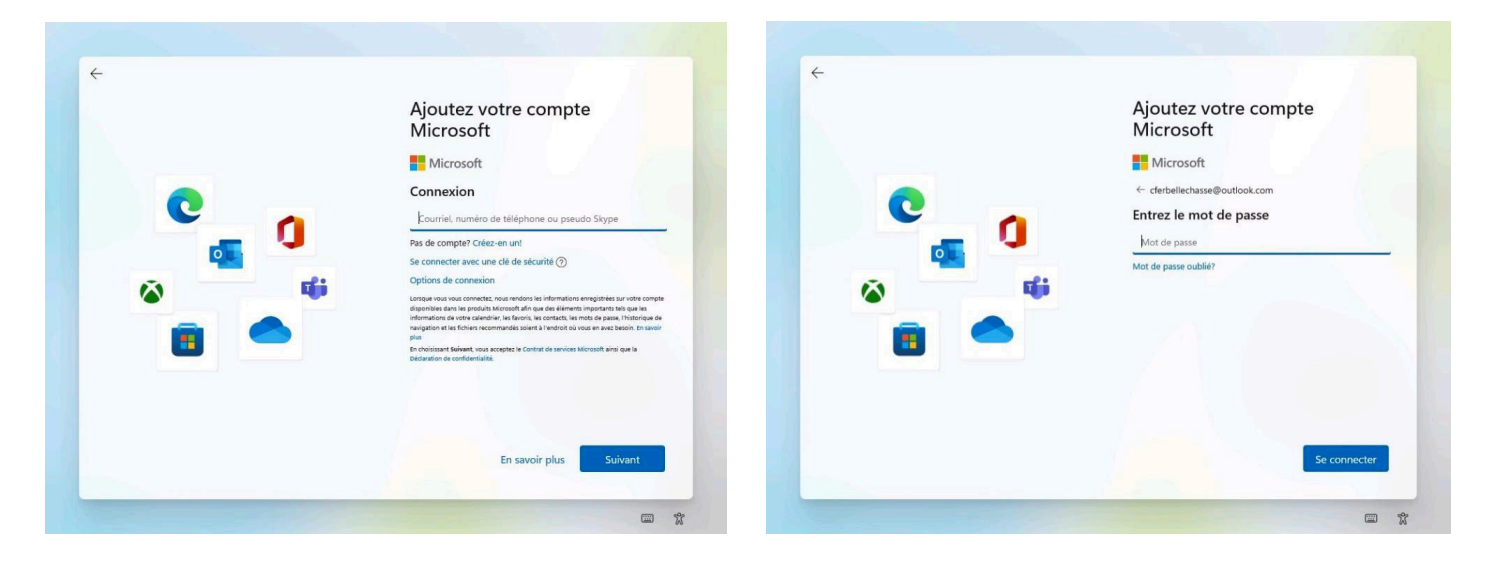

22. Attendez un moment, afin que Microsoft valide les informations que vous avez précédemment entrées concernant votre compte.

23. Pour la suite, Microsoft vous demandera de créer un code « PIN », afin d'améliorer la sécurité de votre compte.

24. Appuyez sur « Créer le code PIN ».

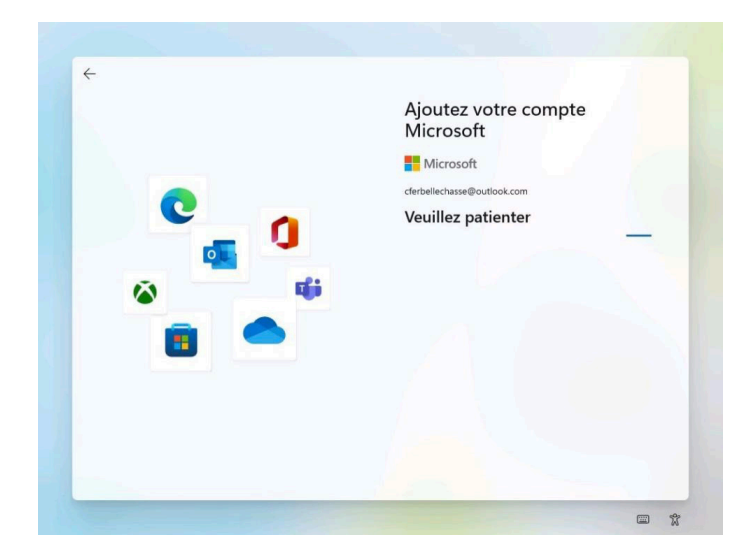

25. Entrer le code PIN que vous désirez utiliser pour vous connecter à votre compte à partir de votre ordinateur.

26. Entrez une seconde fois votre compte PIN, afin de le valider

27. Appuyez sur « OK ».

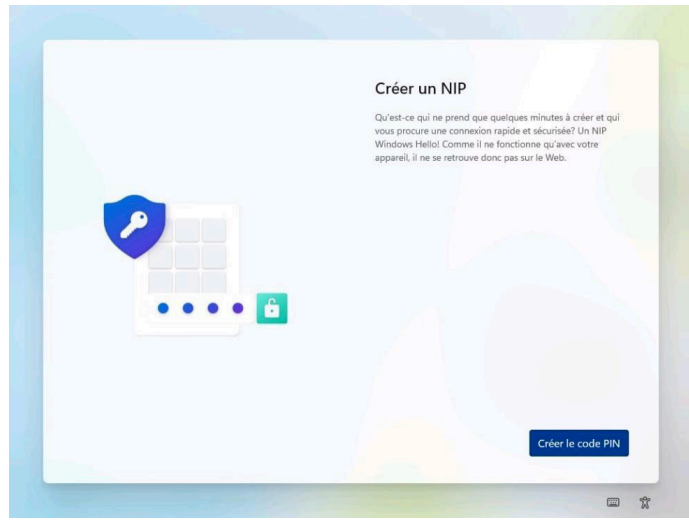

- 28. Cliquez sur l'option qui vous intéresse.
- 29. Cliquez sur « Accepter ».

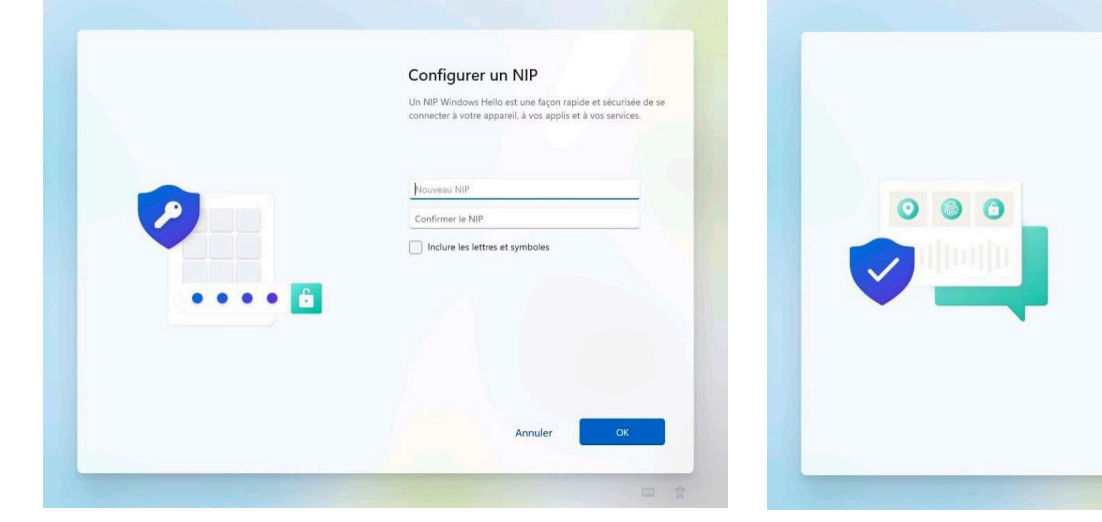

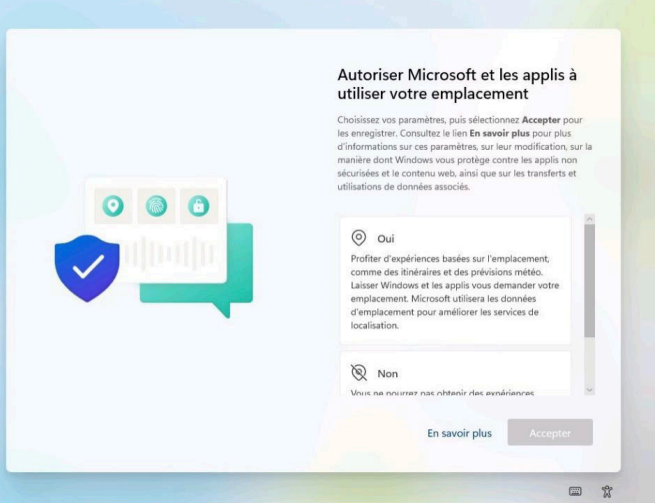

- 30. Cliquez sur l'option qui vous intéresse.
- 31. Cliquez sur « Accepter ».
- 32. Cliquez sur l'option qui vous intéresse.
- 33. Cliquez sur « Accepter ».

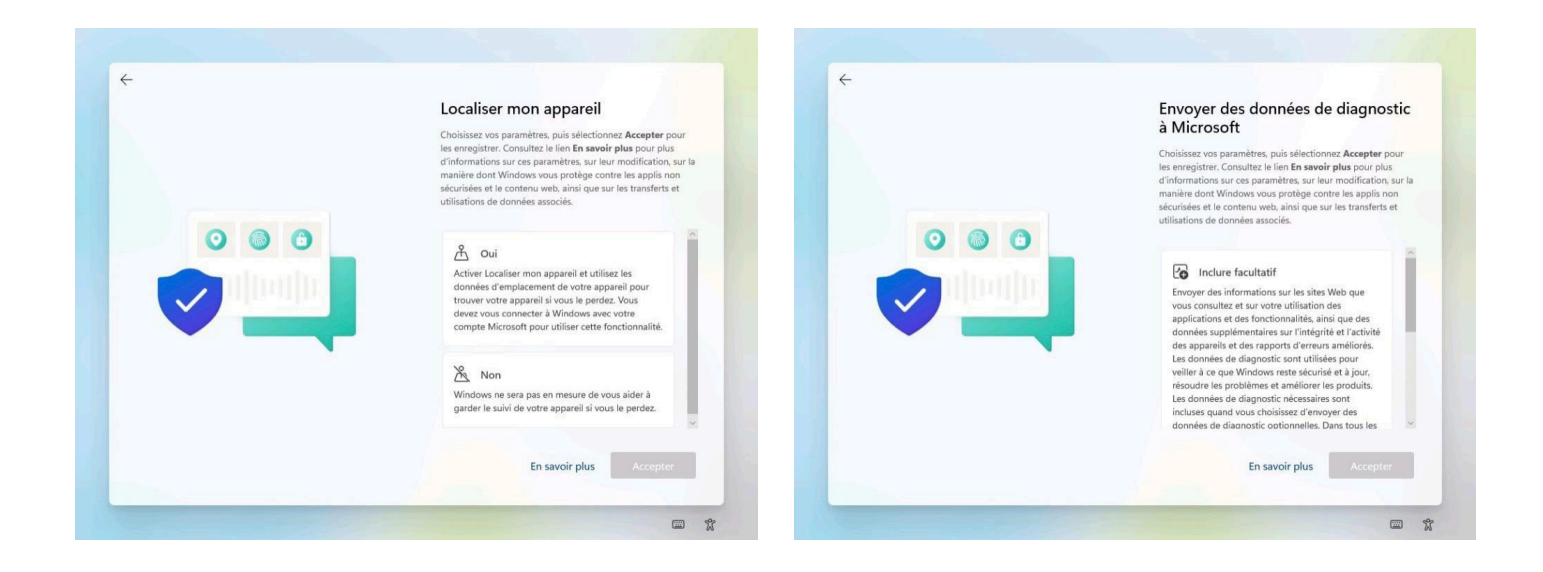

- 34. Cliquez sur l'option qui vous intéresse. 35. Cliquez sur « Accepter ».
- 36. Cliquez sur l'option qui vous intéresse.
- 37. Cliquez sur « Accepter ».

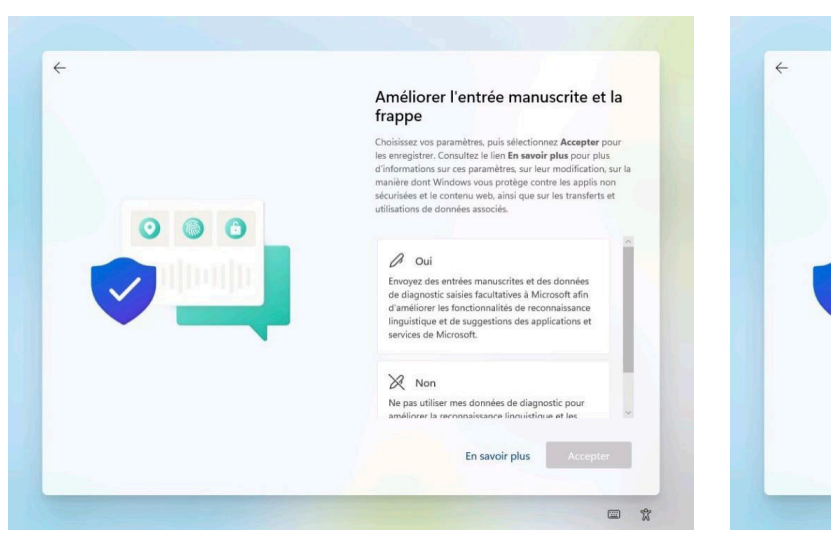

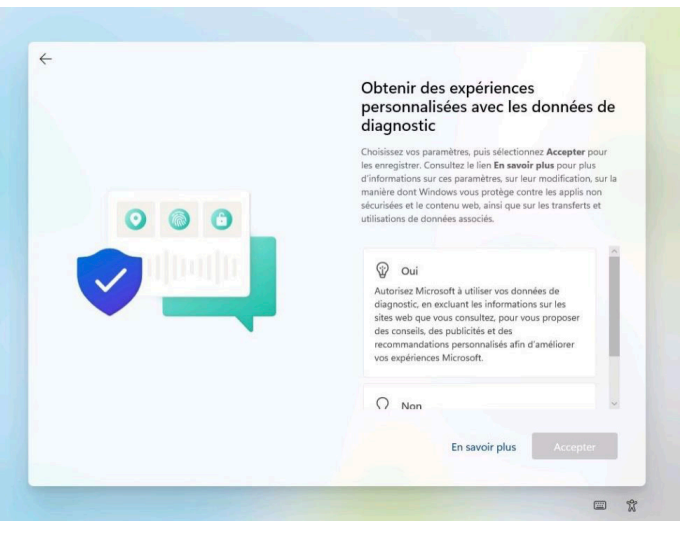

- 38. Cliquez sur l'option qui vous intéresse.
- 39. Cliquez sur « Accepter ».

40. Choisissez les options qui vous intéressent.

41. Cliquez sur « Accepter » ou sur « Ignorer » si vous voulez passer cette étape.

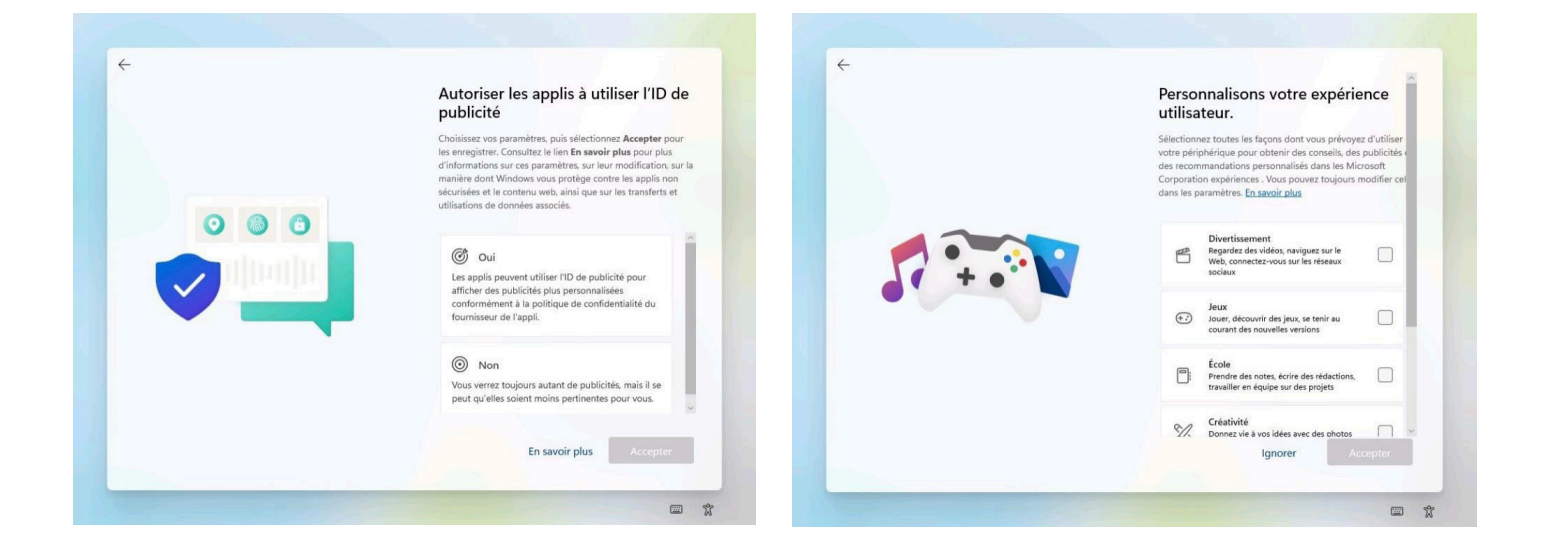

42. Si vous le désirez, vous pouvez utiliser votre téléphone intelligent pour scanner le « code QR » affiché.

43. Cliquez sur « Accepter » ou sur « Ignorer » si vous voulez passer cette étape.

the control of the control of the

44. Cliquez sur « Continuer » si vous désirez profiter de l'offre, sinon choisissez « Refuser ».

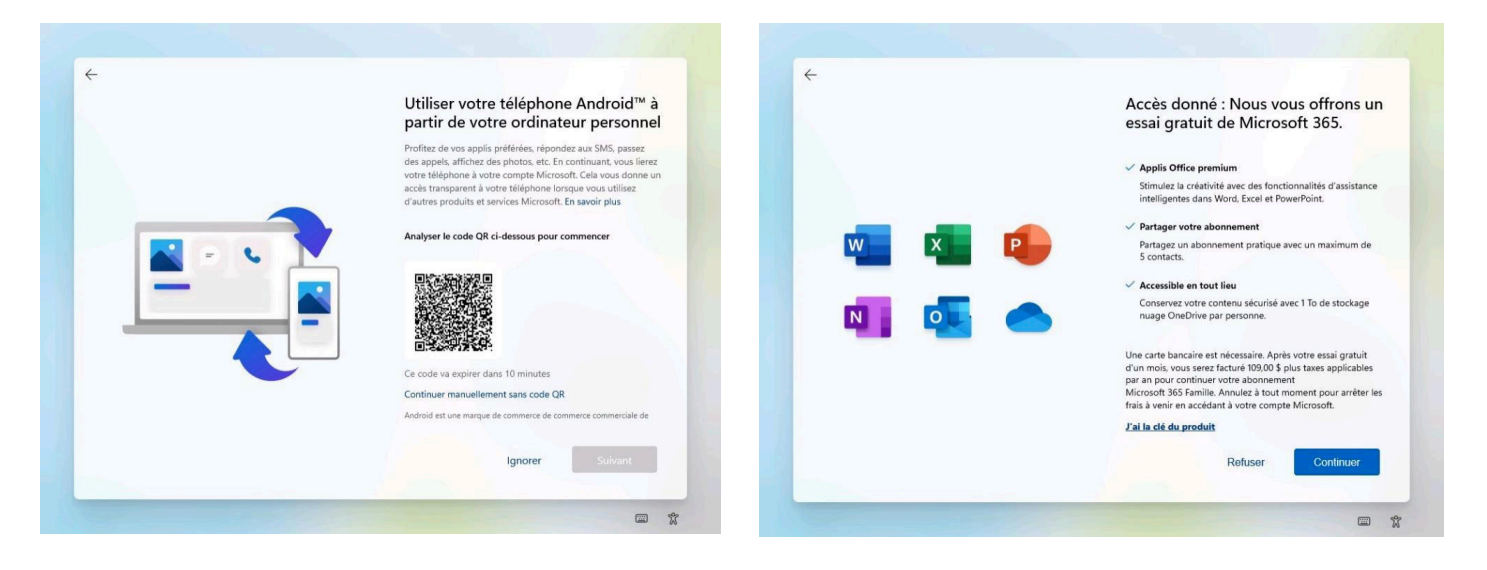

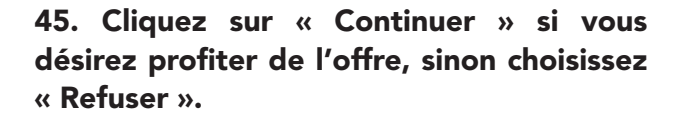

46. Cliquez sur « Rejoindre pour 1.00 \$ » si vous désirez profiter de l'offre, sinon choisissez « Ignorer pour le moment ».

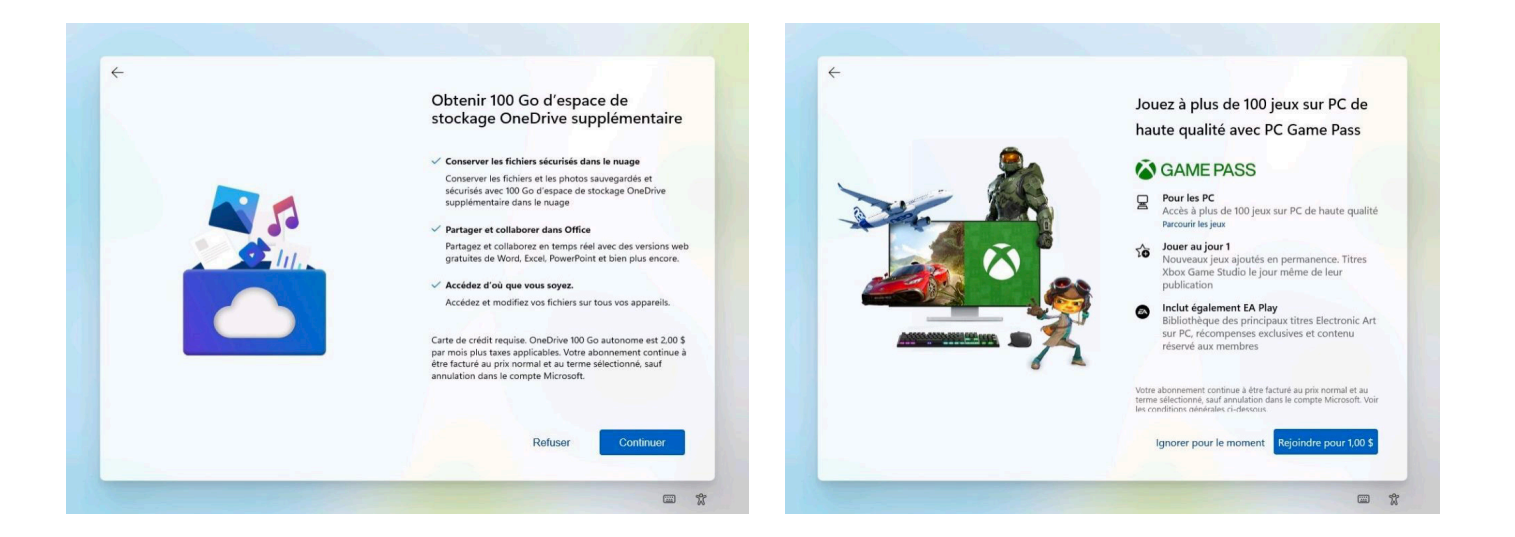

47. Patientez un moment afin que Windows puisse créer votre compte selon les options que vous avez précédemment choisies.

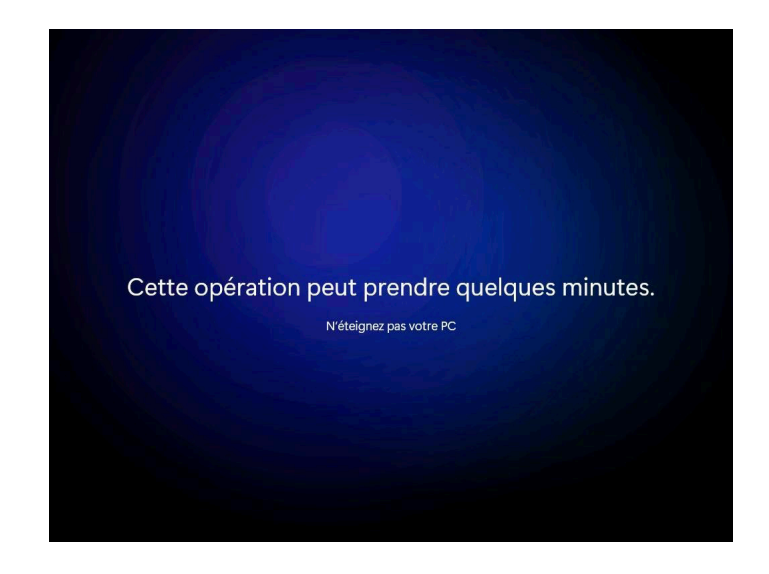

### Vous êtes maintenant prêts.es à utiliser votre ordinateur !

and the control of the control of

### **6. Windows 11 Getting Started Guide (English)**

- 1. Select the "Canada" region.
- 2. Click on "Yes."

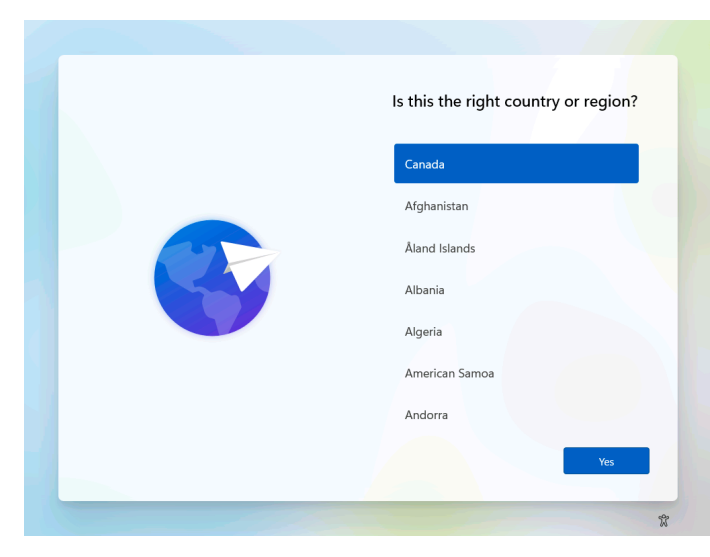

the control of the control of

### 3. Choose the keyboard layout "Canadian Multilanguage Standard." 4. Click on "Yes."

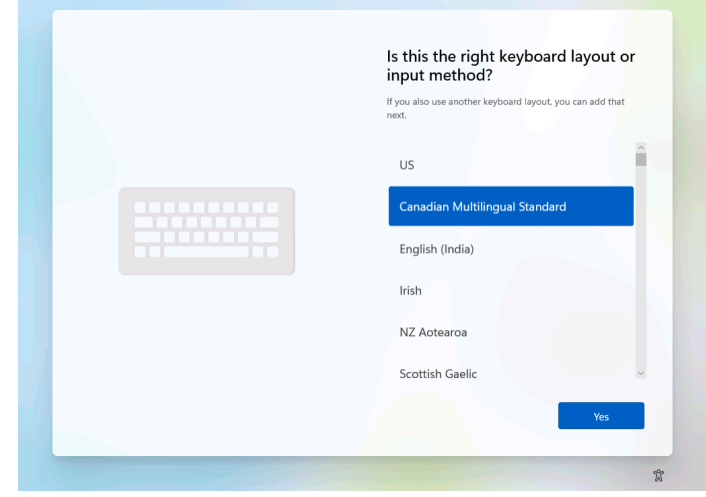

**5. Click on "Skip"** If your computer has a wireless card, make sure you have screwed the antennas according to the Connection Guide, then follow the steps below. Otherwise, skip to step 10.

![](_page_28_Picture_8.jpeg)

![](_page_28_Picture_70.jpeg)

6. Check the name of your network before making your choice and have the password ready (often given by your Internet provider or written on your router).

7. Select your network's name.

8. Enter your password in the text field.

9. Click on "Next."

10. The computer automatically checks for updates. Expect them to be completed. This may take several minutes.

IMPORTANT: Do not interrupt the search.

![](_page_29_Picture_6.jpeg)

11. Read the Microsoft license agreement. 12. Click on "Accept" to continue.

13. At this step, you can choose to enter a name for your device (Ex. « PC\_Carl). Otherwise, click on « skip for now » and continue to step 15. 14. Click on "Next."

![](_page_29_Picture_9.jpeg)

15. To create an account for your computer, choose "Set up for personal use ". 16. Click on "Next."

### 17. At this point, click on "Sign in ".

![](_page_30_Picture_2.jpeg)

18. Enter your Microsoft email address. 19. Click on "Next ".

the company's company's company's

If you don't have a Microsoft email address, you can easily create one by simply clicking "Create one! "and following the steps.

20. Please enter your password that is linked to the Microsoft account you entered earlier.

21. Click on "Sign in".

![](_page_30_Picture_7.jpeg)

22. Wait a moment, so that Microsoft can validate the information you previously entered about your account.

23. Next, Microsoft will ask you to create a « PIN » code, in order to improve the security of your account. 24. Click on "Create PIN ".

![](_page_31_Picture_2.jpeg)

![](_page_31_Picture_3.jpeg)

and the state of the state of the state of

25. Enter the PIN you wish to use to log into your account from your computer. 26. Enter your PIN code a second time, in order to validate it. 27. Click on "OK ".

28. Select an option. 29. Click on "Accept ".

Set up a PIN Let Microsoft and apps use your location A Windows Hello PIN is a fast, secure way to sign in to your<br>device, apps, and services. Choose your settings, then select **Accept** to save them. Check<br>the **Learn more** link for info on these settings, how to change<br>them, how Windows helps protect you from unsafe apps and<br>web content, and the related data tran New PIN  $\bullet$   $\bullet$   $\bullet$ Confirm PIN V<br>Get location-based experiences like directions and<br>Get location-based experiences like directions and<br>Microsoft will use location data to improve location<br>services. Include letters and symbols  $\bullet\bullet\bullet\bullet\textcolor{red}{\bullet}\textcolor{red}{\bullet}$  $\otimes$  No Cancel **Learn more**  $\Box$ 

**Contract Contract Contract** 

### 30. Choose an option.

31. Click on "Accept."

### 32. Choose an option.

33. Click on "Accept."

![](_page_32_Picture_4.jpeg)

- 34. Choose an option.
- 35. Click on "Accept."

the control of the control of the

### 36. Choose an option. 37. Click on "Accept."

![](_page_32_Picture_8.jpeg)

![](_page_32_Picture_9.jpeg)

### 38. Choose an option. 39. Click on "Accept."

40. Choose the options you are interested in. 41. Click on "Accept" or on "Skip " if you want skip this step.

![](_page_33_Picture_2.jpeg)

![](_page_33_Picture_3.jpeg)

42. If you want to use your cellphone on your computer, you can scan the "QR code."

43. Click on "Accept" or on "Skip " if you want to ignore this step.

44. Click on "Continue," if you want to take advantage of the offer, otherwise choose "Decline."

and the control of the control of

![](_page_33_Picture_7.jpeg)

**Contract Contract Contract Contract** 

45. Click on "Continue, " if you want to take advantage of the offer, otherwise choose "Decline."

46. Click on "Join for 1.00\$, " if you want to take advantage of the offer, otherwise choose "Skip for now".

![](_page_34_Picture_2.jpeg)

47. Wait a moment so that Windows can create your account according to the options you have previously chosen.

![](_page_34_Picture_4.jpeg)

**Contract Contract Contract** 

### You are now ready to use your computer.

**Contract Contract Contract** 

### **Contact**

**Besoin d'assistance technique** Assistance pour le fonctionnement, la configuration ou l'utilisation de logiciels

**Pour faire un don**  Courriel : don@opeq.qc.ca

**Need technical assistance** Operation, configuration or software use Phone: 1 877 617-6737 then dial 3 then 3.

![](_page_35_Picture_4.jpeg)

**To make a donation**  E-mail: don@opeq.qc.ca Phone: 1-877 617-OPEQ (6737)

**N'hésitez pas à nous contacter si vous avez des questions, des commentaires ou si vous souhaitez en savoir plus sur notre organisation et nos projets.** 

**Please don't hesitate to contact us if you have any questions or comments, or if you'd like to find out more about our organization and projects.**

> @OPEQUEBEC $\circledcirc$  (  $\circledcirc$  (  $\circledcirc$   $\circledcirc$

## Pour un avenir vert et branché